# **КОМПЬЮТЕРНАЯ ГРАФИКА МОДЕЛИРОВАНИЕ СБОРОЧНОЙ ЕДИНИЦЫ И РАБОТА С ТРЕХМЕРНЫМИ БИБЛИОТЕКАМИ**

*Методические указания к лабораторным работам для студентов бакалавриата направления 15.03.02* 

**САНКТ-ПЕТЕРБУРГ**

**2020** 

Министерство науки и высшего образования Российской Федерации

Федеральное государственное бюджетное образовательное учреждение высшего образования Санкт-Петербургский горный университет

Кафедра начертательной геометрии и графики

# КОМПЬЮТЕРНАЯ ГРАФИКА МОДЕЛИРОВАНИЕ СБОРОЧНОЙ ЕДИНИЦЫ И РАБОТА С ТРЕХМЕРНЫМИ БИБЛИОТЕКАМИ

*Методические указания к лабораторным работам для студентов бакалавриата направления 15.03.02* 

САНКТ-ПЕТЕРБУРГ

2020

#### УДК 622:744(073)

**КОМПЬЮТЕРНАЯ ГРАФИКА. Моделирование сборочной единицы и работа с трехмерными библиотеками:** Методические указания к лабораторным работам / Санкт-Петербургский горный университет. Сост.: *А.И. Исаев, С.А. Чупин, С.А. Игнатьев*. СПб, 2020. 50 с.

Методические указания к лабораторным работам составлены с учетом требований федерального государственного образовательного стандарта высшего образования по направлению подготовки бакалавриата 15.03.02, а также на основании рабочих программ по дисциплине «Компьютерная графика».

Методические указания содержат сведения, необходимые для выполнения лабораторных работ средствами компьютерной графики, и позволяют освоить приемы создания твердотельных моделей сборочных единиц с использованием прикладных библиотек. Указания к выполнению лабораторных работ представлены в виде последовательности команд, которые позволяют создать твердотельную модель сборочной единицы. Большое количество подробно рассмотренных операций позволяет увеличить долю самостоятельности в изучении системы автоматизированного проектирования КОМПАС-3D. Лабораторный практикум содержит варианты задач для самостоятельной работы.

Предназначены для студентов бакалавриата направления 15.03.02 «Технологические машины и оборудование».

Научный редактор доц. *А.Е. Судариков*

Рецензент канд. техн. наук *Д.Е. Тихонов-Бугров* (Балтийский государственный технический университет «ВОЕНМЕХ» им. Д.Ф. Устинова)

> Санкт-Петербургский горный университет, 2020

#### **ЛАБОРАТОРНАЯ РАБОТА**

«Создание модели сборки в системе Компас-3D»

**Цель работы:** освоить процесс создания сборочной единицы на основе трехмерных моделей изделия.

#### **Задание:**

На примере «Блока направляющего» (рис. 1) создать трехмерную модель изделия. Все детали, входящие в сборку необходимо создать самостоятельно, чертежи каждой детали и варианты задания представлены в Приложении исключением является деталь «Кронштейн», на ее примере будет показано создание детали в контексте сборки.

Сборка в Kомпас-3D – трехмерная модель, объединяющая модели деталей, подсборок и стандартных изделий, а также информацию о взаимном положении этих компонентов и зависимостях между параметрами их элементов.

В процессе создания сборок задается состав сборки, вносятся в нее новые компоненты или удаляются существующие. Модели компонентов сохраняются непосредственно на диске компьютера, а в файле сборки хранятся ссылки на эти компоненты. Пользователь может указать взаимное положение компонентов сборки, задав параметрические связи между их гранями, ребрами и вершинами. Эти параметрические связи называются сопряжениями.

В сборке можно выполнить формообразующие операции, имитирующие обработку изделия в сборе (например, создать отверстие, проходящее через все компоненты сборки и отсечь часть сборки плоскостью).

Существует три основных подхода в создании сборок:

- 1. Проектирование «снизу-вверх».
- 2. Проектирование «сверху-вниз».
- 3. Смешанный тип проектирования.

Проектирование «снизу-вверх». При этом подходе проектирования каждый компонент сборки создается отдельно. Затем все созданные компоненты загружаются в сборку и им накладываются соответствующие связи (сопряжения). Данный вид сборки целесообразно применять при небольшом количестве компонентов. Практически во всех сборках, формы и размеры сопрягаемых деталей связаны между собой и поэтому при проектировании каждой детали требуется точно определить и запомнить размеры и формы компонентов, их расположение и т.д.

Проектирование «сверху-вниз». Проектирование отдельных компонентов происходит непосредственно в файле сборки. При этом первый компонент моделируется в обычном порядке, а при моделировании последующих компонентов используются существующие. Например, эскиз основания новой детали создается на грани существующей и точно повторяет ее контур. При этом автоматически возникают ассоциативные связи, позволяющие изменяться одному компоненту в зависимости от изменений в другом компоненте. Такой способ проектирования удобен в связи с тем, что не требуется запоминать размеры и топологию взаимосвязанных деталей, также ускоряется процесс проектирования ввиду отсутствия постоянного переключения между рабочими окнами.

Смешанный подход проектирования. Данный подход проектирования наиболее распространен в практике и сочетает в себе приемы проектирования «снизу-вверх» и «сверху-вниз». При таком проектировании часть деталей добавляется в сборку в виде отдельных компонентов, на них накладываются соответствующие связи, а часть элементов разрабатывается уже на месте с учетом расположения отдельно разработанных компонентов.

При создании данной сборки используются тип «Снизу-вверх» с размещением компонентов и «Сверху-вниз» в контексте сборки.

Изделие «**Блок направляющий**» состоит из одной сборочной единицы «Ролик», четырех деталей и нескольких стандартных изделий.

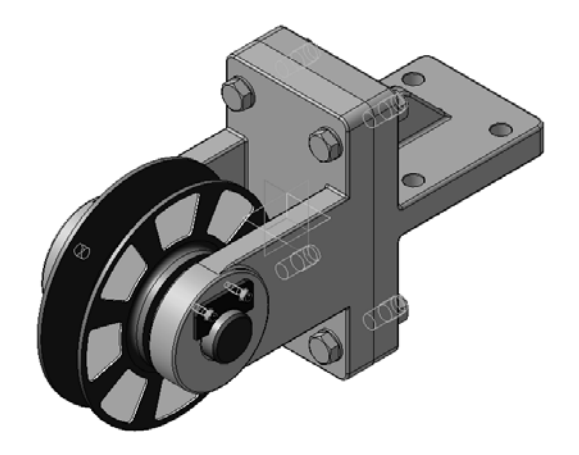

Рис. 1. Блок направляющий

## **1. СОЗДАНИЕ СБОРОЧНОЙ ЕДИНИЦЫ «РОЛИК»**

<span id="page-4-0"></span>Сборочная единица состоит из двух деталей: «Ролик» и «Втулка» (Приложении 1). Сборка создается подходом «Снизу-вверх» с размещением компонентов (рис. 2).

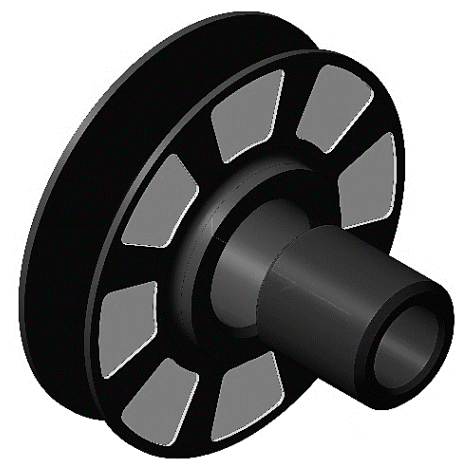

Рис. 2. Ролик

Самостоятельно создайте детали «Ролик» и «Втулка». Обязательно при создании детали укажите свойства модели: наименование детали, обозначение и материал из которого будет изготовлена деталь.

### **1.1 ВВОД СВОЙСТВ МОДЕЛИ**

- <span id="page-4-1"></span>1.1.1 Для входа в режим определения свойств детали нажмите правой кнопкой мыши в любом пустом месте окна модели. Из контекстного меню выполните команду **Свойства модели**  (рис. 3).
- 1.1.2 На Панели свойств выберите поле **Обозначение** и введите туда обозначение документа по ГОСТ 2.201-80 (например, **КГ.01.01.01**) (рис. 4).
- 1.1.3 В поле **Наименование** введите название детали (например, «Ролик») (рис. 4).
- 1.1.4 Раскройте список **Цвет** и выберите цвет детали (рис. 4).

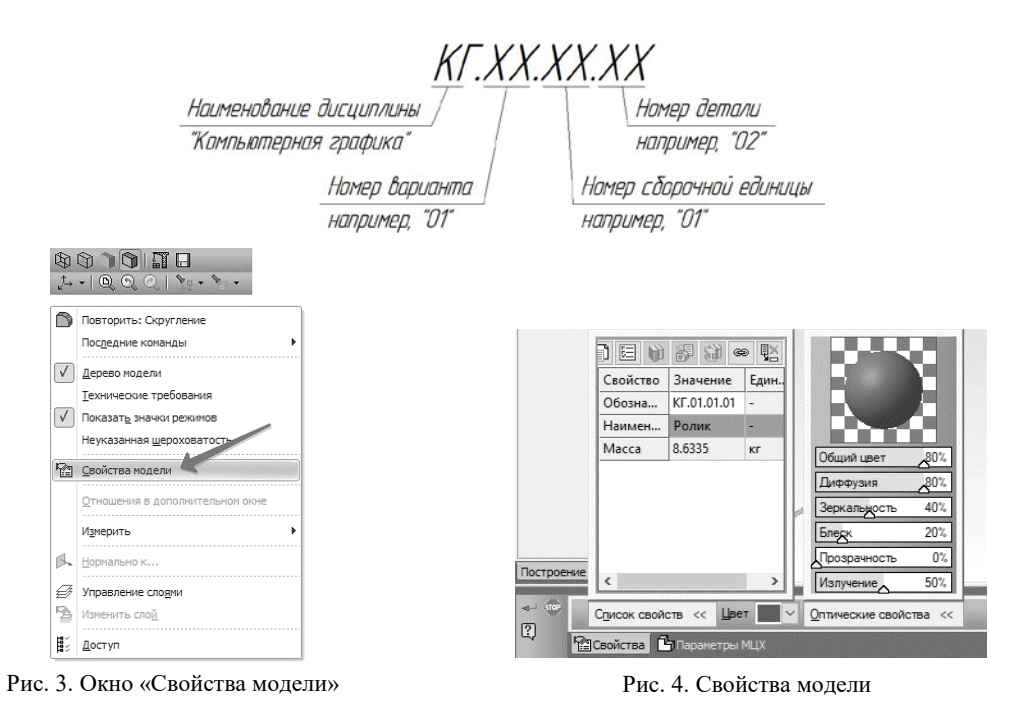

- 1.1.5 Выбор материала.
- 1.1.6 Для определения материала, из которого изготовлена деталь, откройте вкладку **Параметры МЦХ**.
- 1.1.7 На панели **Материал** нажмите кнопку **Выбрать материал из справочника** .
- 1.1.8 Из появившегося меню вызовите команду **Выбрать материал....** (рис. 5).

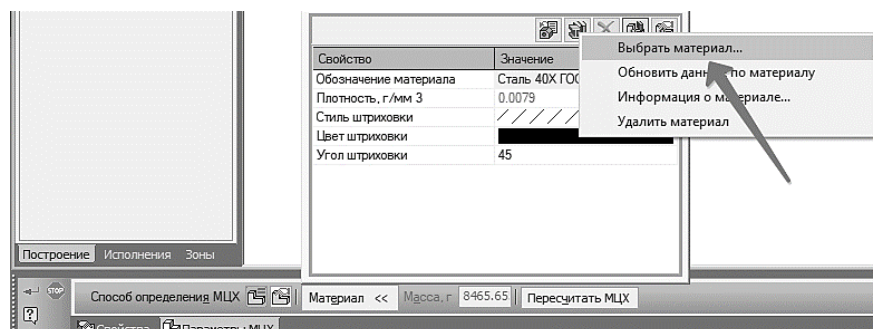

Рис. 5. Выбор материала

1.1.9 В окне **Выбор объекта** нажмите кнопку **Добавить объект из справочника** (рис. 6).

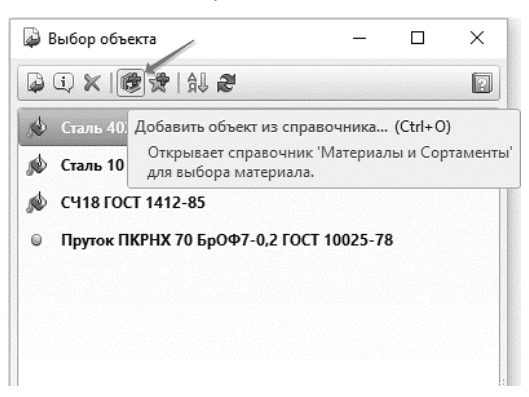

Рис. 6. Выбор материала

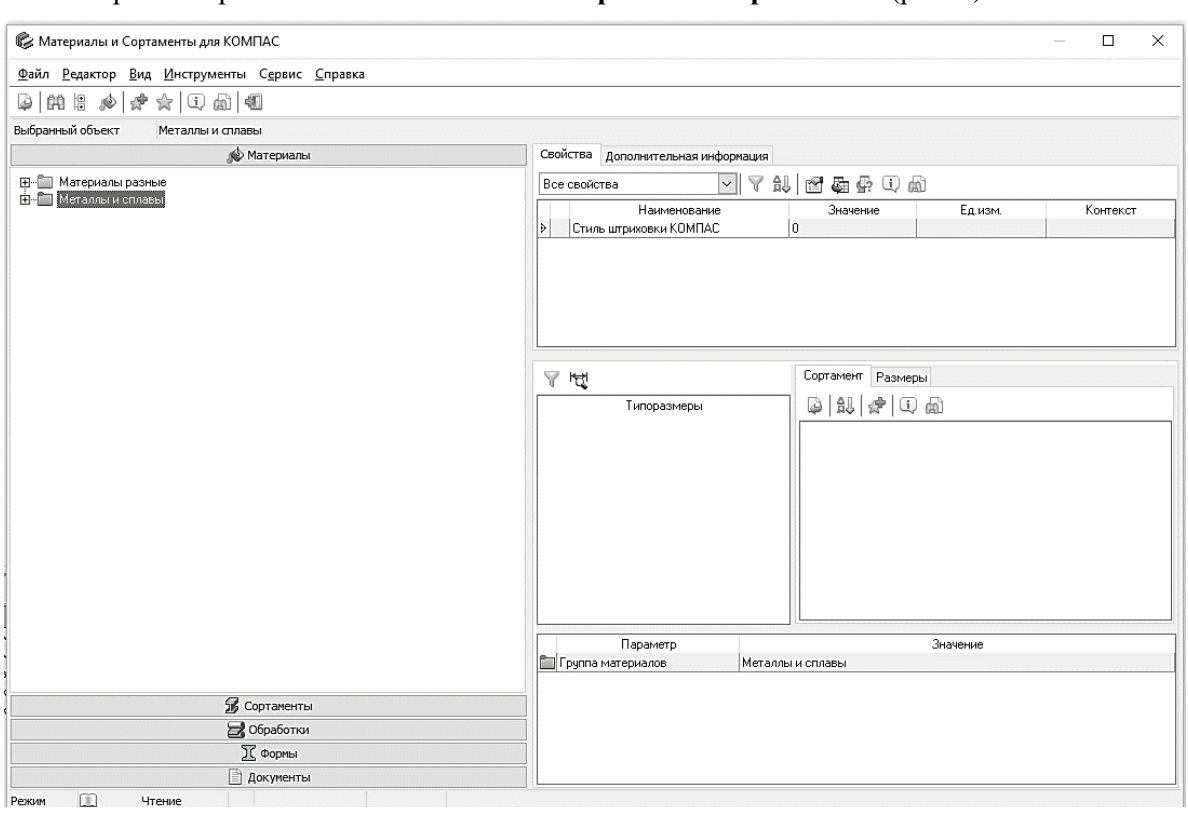

#### На экране откроется окно Библиотека **Материалы** и **Сортаменты** (рис. 7).

Рис. 7. Выбор материала

- 1.1.10 На **Панели выбора** (в левой части окна) последовательно откройте «ветви» **Металлы и сплавы – Металлы черные – Стали – Стали легированные** (рис. 8).
- 1.1.11 Далее найдите нужную сталь (например, Сталь 40Х ГОСТ 4543-71) и укажите ее правой

кнопкой мыши и в появившемся меню выбрать «**Выбрать**» (рис. 9).

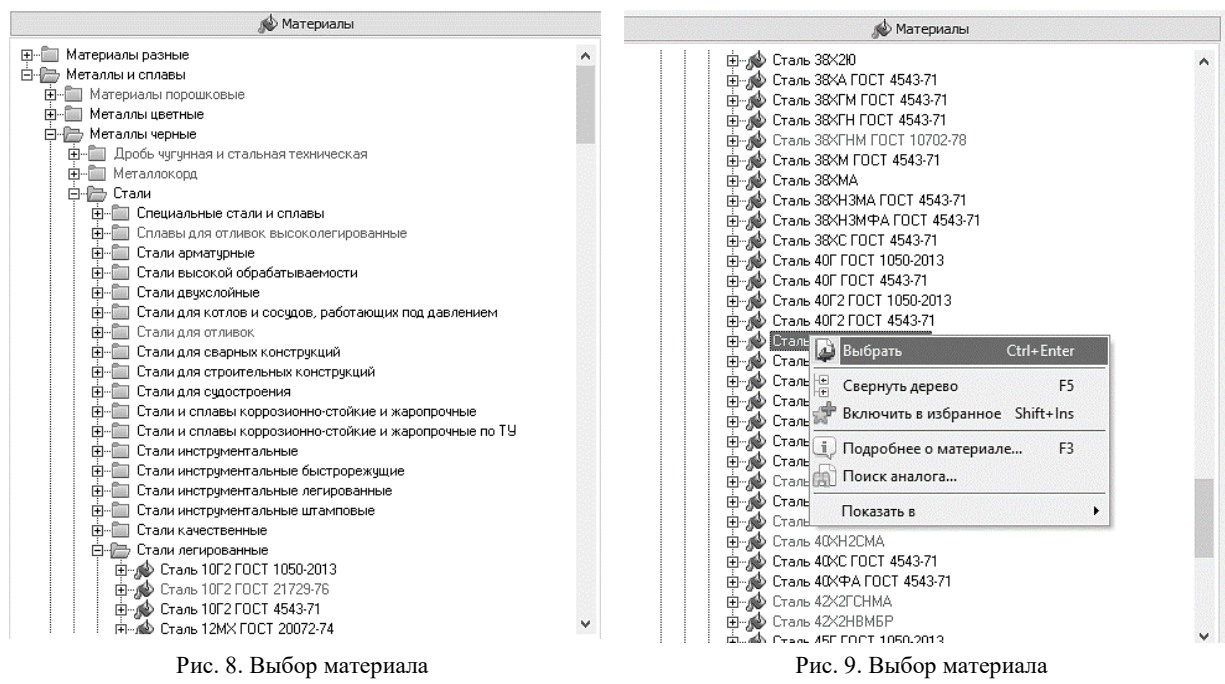

Окно **Библиотека Материалы и Сортаменты** закроется, обозначение выбранного сортамента будет скопировано на панель **Материал** Панели свойств (рис. 10).

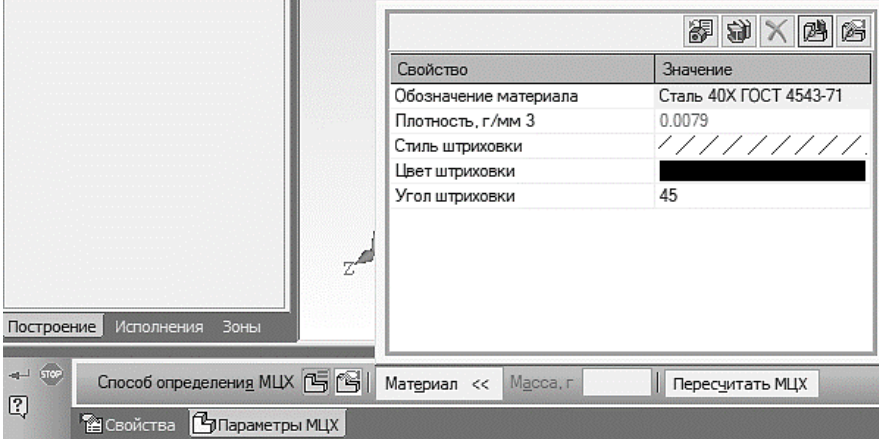

Рис. 10. Свойства детали

1.1.12 Для выхода из режима определения свойств детали нажмите кнопку **Создать объект**  $\rightarrow$ .

Аналогичные действия произвести со всеми деталями сборки. Материал, наименование и обозначение детали выбрать в соответствии с чертежами Приложения.

## **1.2 СОЗДАНИЕ ФАЙЛА СБОРКИ**

- <span id="page-7-0"></span>1.2.1 Нажмите кнопку **Создать** на панели **Стандартная**.
- 1.2.2 Укажите тип создаваемого документа **Сборка** и нажмите кнопку **ОК** (рис. 11). На экране появится окно новой сборки.

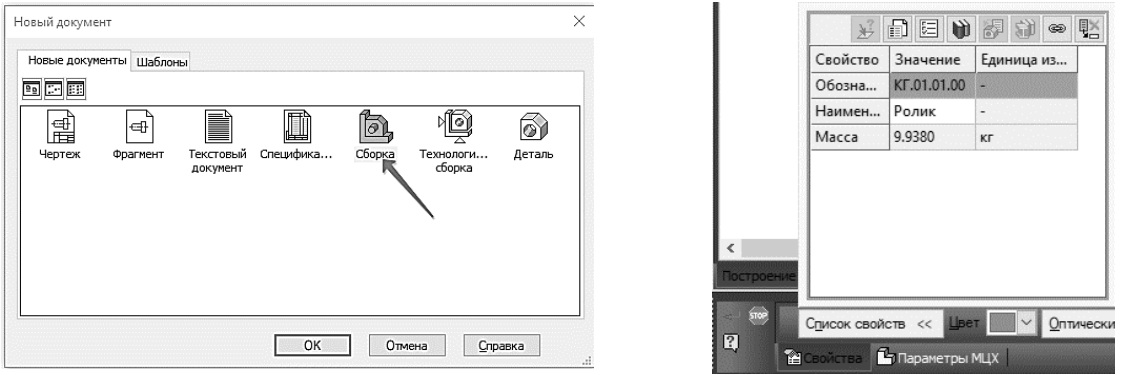

Рис. 11. Создание файла сборки Рис. 12. Свойства модели

- 1.2.3 Войдите в режим определения свойств сборки. Для этого нажмите правой кнопкой мыши в пустом месте окна модели и вызовите из контекстного меню команду **Свойства модели**.
- 1.2.4 Введите обозначение сборки (например «**КГ.01.01.00**») и ее наименование (например, «**Ролик**»).
- 1.2.5 Для выхода из режима определения свойств сборки нажмите кнопку **Создать объект** (рис. 12).
- 1.2.6 Установите для модели стандартную ориентацию **Изометрия XYZ**.
- 1.2.7 Сохраните сборку на диске  $\blacksquare$ .

#### **1.3 ДОБАВЛЕНИЕ КОМПОНЕНТОВ ИЗ ФАЙЛОВ**

<span id="page-8-0"></span>1.3.1 Чтобы добавить в сборку компонент, уже имеющийся на диске в виде файла, нажмите

кнопку **Добавить из файла** на панели **Редактирование сборки** .

1.3.2 В диалоге открытия файлов, укажите деталь «Ролик» и нажмите кнопку **Открыть**.

*Примечание:* Обычно в качестве первого выбирают тот компонент сборки, к которому удобнее добавлять все прочие компоненты. Часто процесс создания сборки повторяет реальные сборочные операции. Здесь в «Ролик» необходимо вставить «Втулку».

На экране появится фантом указанного компонента, который можно перемещать в окне сборки.

1.3.3 Укажите точку начала координат сборки. Курсор должен находиться в режиме указания начала координат (рис. 13).

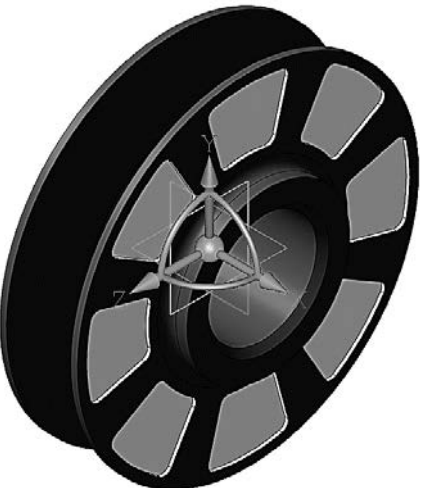

1.3.4 Нажмите кнопку **Создать объект** специального управления. на Панели <sub>Рис.</sub> 13. Добавление компонента «Ролик»

*Примечание*: Первый компонент автоматически фиксируется в сборке в том положении, в котором он был вставлен. Признаком фиксации элемента служат символы (ф) слева от имени компонента в **Дереве модели**. Зафиксированный компонент не может быть перемещен или повернут в системе координат сборки. Фиксацию компонентов можно отключать и включать с помощью команд из контекстного меню (рис. 14).

| Дерево модели<br>囸<br>圖                                                                                                    |
|----------------------------------------------------------------------------------------------------|
| (+) КГ.01.01.00 Ролик (Тел-0, Сборочных единиц-0, Деталей-1)<br>Системы координат<br>41 - A<br>(ф) Компоненты<br>ш- По (ф) КГ.01.01.01 Ролик |

Рис. 14. Дерево модели

Хотя бы один из компонентов сборки обязательно должен быть зафиксирован. Это позволит правильно определить положение всех остальных компонентов.

1.3.5 Добавьте в сборку деталь «Втулка» **. Ломестите ее рядом с Роликом. В этот момент** достаточно указать ее произвольное положение (рис. 15).

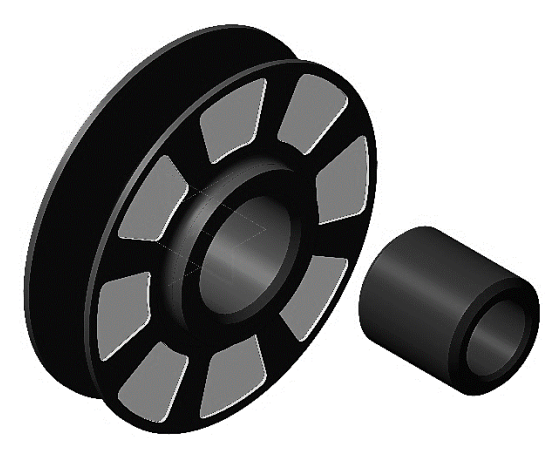

Рис. 15. Добавление компонента «Втулка»

#### **1.4 СОПРЯЖЕНИЕ КОМПОНЕНТОВ**

<span id="page-9-0"></span>После предварительного размещения компонента можно приступить к заданию его точного положения в сборке. Это достигается за счет формирования сопряжений между компонентами.

Сопряжение – параметрическая связь между гранями, ребрами, вершинами, плоскостями или осями разных компонентов сборки. Для того чтобы определить положение детали Втулка, нужно задать два сопряжения.

- 1.4.1 Нажмите кнопку **Соосность** на инструментальной панели **Сопряжения** .
- 1.4.2 Укажите цилиндрические поверхности или оси на «Ролике» и «Втулке» (рис. 16). Положение детали «Ролик» фиксировано в пространстве сборки. Деталь «Втулка» развернется так, что указанные поверхности станут соосны (рис. 17).
- 1.4.3 Нажмите кнопку **Совпадение объектов** и укажите кольцевые грани на «Ролике» и «Втулке» (рис. 18).

После этого деталь «Втулка» займет точное положение в сборке (рис. 19).

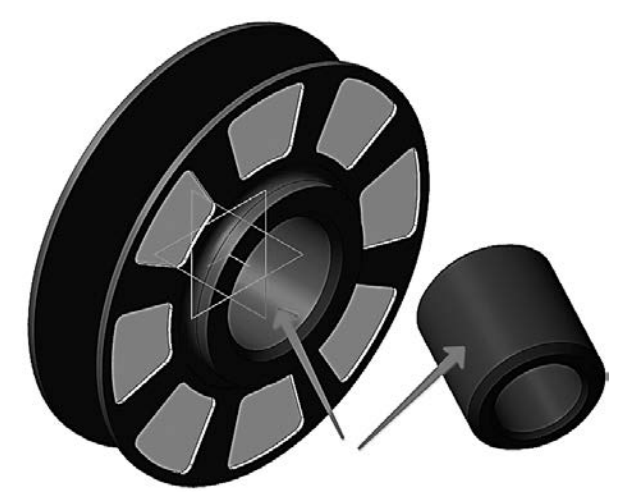

Рис. 16. Добавление сопряжения «Соосность» Рис. 17. Соосность «Втулки» и «Ролика»

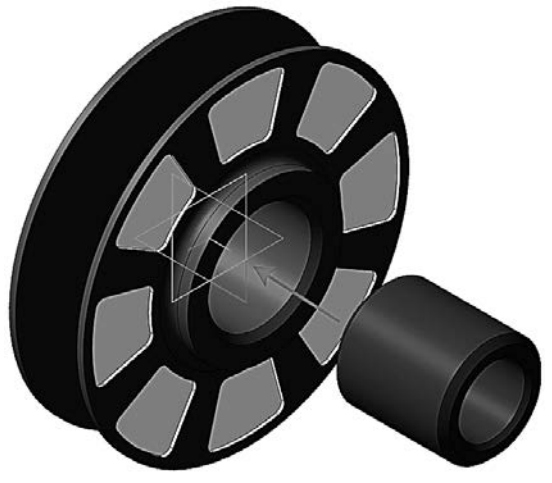

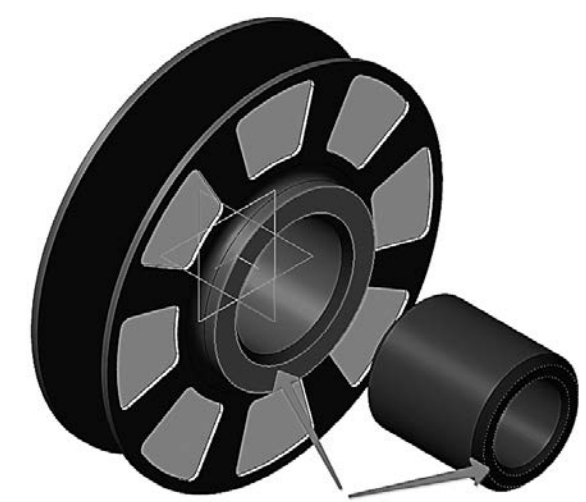

Рис. 18. Добавление сопряжения «Совпадение объектов» Рис. 19. Совпадение объектов «Втулка» и «Ролик»

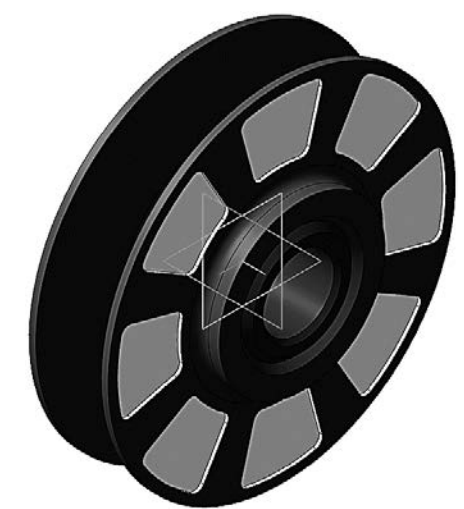

## 1.4.4 Нажмите кнопку **Прервать команду** .

1.4.5 Нажмите кнопку **Сохранить** на панели **Стандартная**.

*Примечание*: Все сопряжения сохраняются в Дереве модели на «ветви» Сопряжения. При необходимости их можно отредактировать, исключить из расчета или удалить.

## **2. СОЗДАНИЕ СБОРКИ ИЗДЕЛИЯ**

<span id="page-10-0"></span>Создание сборки происходит подходом «Снизу-вверх» с размещением компонентов. Сборка состоит из деталей, созданных отдельно по чертежам, указанным в Приложении, а также ранее созданной сборочной единице «Ролик» (рис. 20).

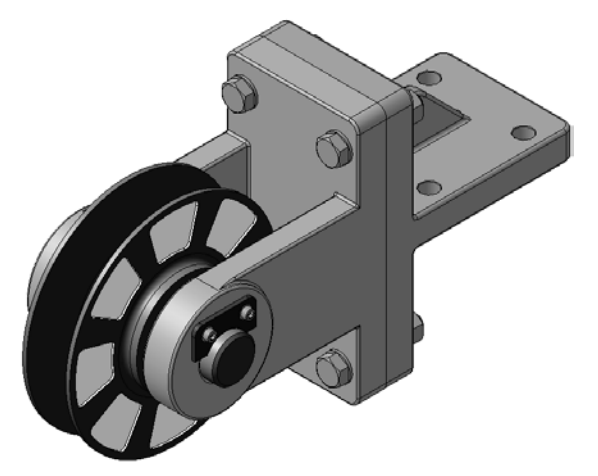

Рис. 20. Сборочная модель «Блок направляющий»

#### **2.1 СОЗДАНИЕ ФАЙЛА СБОРКИ. ДОБАВЛЕНИЕ ДЕТАЛИ «ВИЛКА»**

- <span id="page-10-1"></span>2.1.1 Создайте новый файл сборки .
- 2.1.2 Установите ориентацию **Изометрия XYZ**.
- 2.1.3 В режиме определения свойств сборки задайте ее обозначение (например, **КГ.01.00.00**) и наименование (например, «**Блок направляющий**»).
- <span id="page-10-2"></span>2.1.4 Сохраните сборку на диске, указав имя (например, «**Блок направляющий\_КГ.01.00.00**»).

#### **2.2 ДОБАВЛЕНИЕ ДЕТАЛИ «ВИЛКА»**

- 2.2.1 Нажмите кнопку **Добавить из файла** .
- 2.2.2 В диалоге открытые документы (при необходимости открыть документы путем нажатия на кнопку Из файла и указав путь нахождения файла) укажите деталь КГ.01.00.01. «**Вилка**» и нажмите кнопку **ОК** (рис. 21).

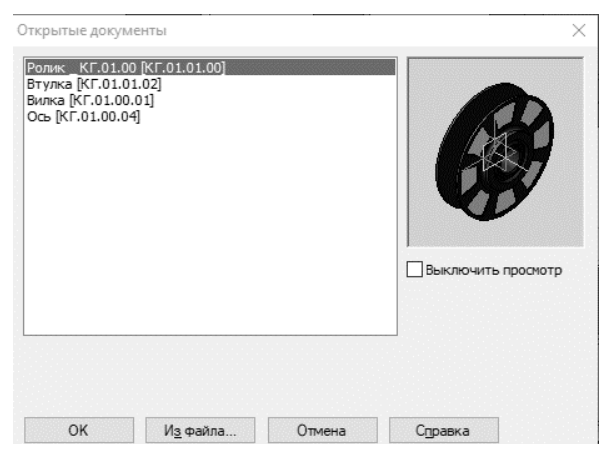

Рис. 21. Добавление детали «Вилка»

- 2.2.3 Укажите точку начала координат сборки  $+$ .
- 2.2.4 Нажмите кнопку **Создать объект** + на Панели специального управления (рис. 22).

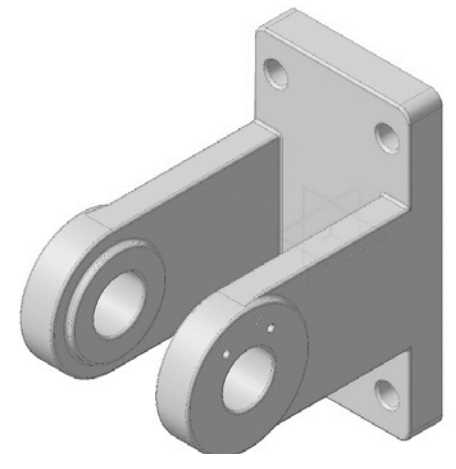

Рис. 22. Деталь «Вилка»

#### **2.3 РАЗМЕЩЕНИЕ ПО СОПРЯЖЕНИЯМ. ДОБАВЛЕНИЕ СБОРОЧНОЙ ЕДИНИЦЫ «РОЛИК»**

- <span id="page-11-0"></span>2.3.1 Нажмите кнопку **Добавить из файла** .
- 2.3.2 В диалоге **Открытые документы** укажите сборочную единицу **КГ.01.01.00** «Ролик» и нажмите кнопку ОК.
- 2.3.3 На Панели свойств нажмите кнопку По сопряжениям  $\mathcal O$  (рис. 23).
- 2.3.4 В группе **Выбор сопряжения** на Панели свойств нажмите кнопку **Соосность** (рис. 24).

|        | Auto<br>叵     | ভ | ая точка                 | 140.0 | $-88.0$ | , 1 Объект не с Выбор сопряжения $\mathbb{Z}[\mathbb{A}]$<br>Сопряжения<br><b>The State of Street</b> |
|--------|---------------|---|--------------------------|-------|---------|----------------------------------------------------------------------------------------------------|
|        | Ŀ.            |   | ва                       |       |         | COOCHOCTE                                                                                             |
| $\sim$ | $\sim$ $\sim$ |   | $\overline{\phantom{a}}$ |       |         |                                                                                                    |

Рис. 23. Выбор режима добавления «По сопряжениям» Рис. 24. Добавление сопряжений «Соосность»

2.3.5 В Дополнительном окне укажите цилиндрическую поверхность Втулки (рис. 25).

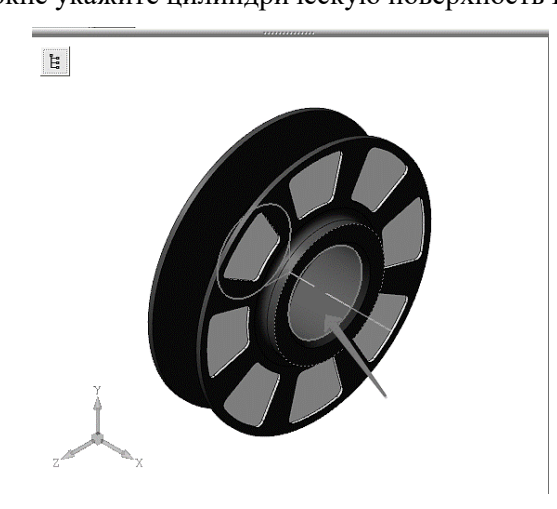

Рис. 25. Указание элемента соосности в сборочной единице «Ролик»

2.3.6 В Окне модели укажите цилиндрическую поверхность Вилки (рис. 26).

Ролик нужно расположить точно между проушинами *Вилки*. Для этого нужно совместить их системные плоскости.

2.3.7 В группе **Выбор сопряжения** на Панели свойств нажмите кнопку **Совпадение объектов**  $\triangleleft$ 

2.3.8 В Дереве модели сборки *Блок направляющий* укажите **Плоскость ZY** (рис. 27).

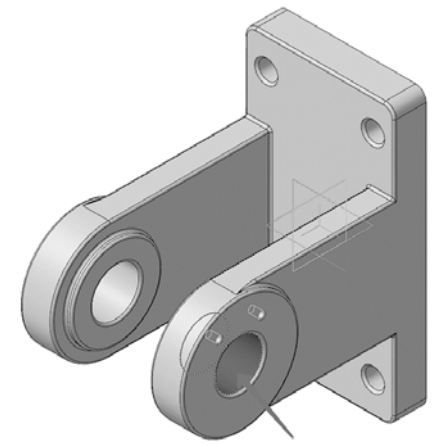

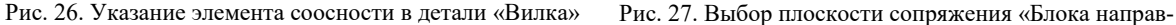

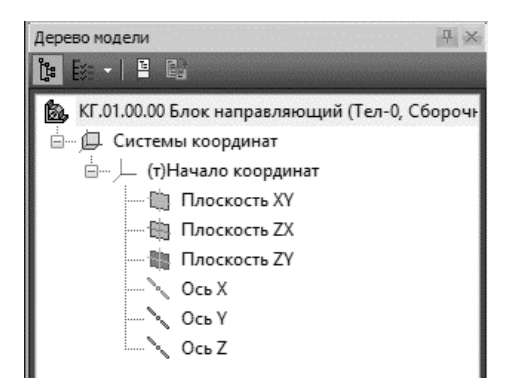

ляющего»

2.3.9 Такую же плоскость укажите в Дереве модели сборочной единицы *Ролик* в Дополнительном окне (рис. 28).

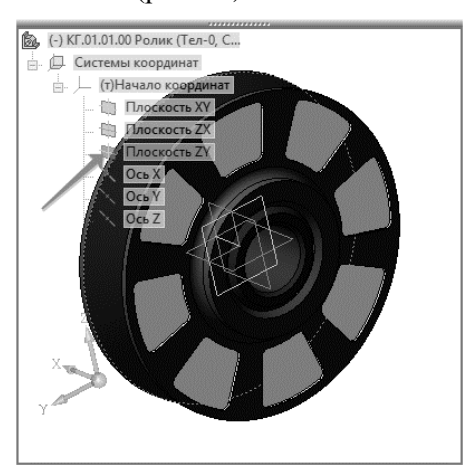

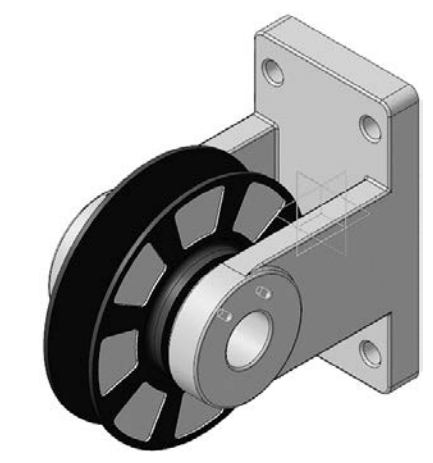

Рис. 28. Выбор плоскости сопряжения «Ролика» Рис. 29. Деталь «Втулка» и сборочная единица «Ролик» в сборе

2.3.10 Нажмите кнопку **Создать объект** — на Панели специального управления. Сборочная единица *Ролик* займет правильное положение в сборке (рис. 29).

## **2.4 ДОБАВЛЕНИЕ ДЕТАЛИ «ОСЬ»**

<span id="page-12-0"></span>2.4.1 Добавьте в сборку деталь КГ.01.00.04. Ось

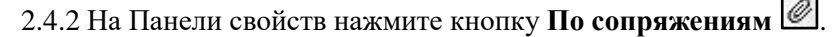

2.4.3 В группе **Выбор сопряжения** на Панели свойств нажмите кнопку **Соосность** .

2.4.4 Укажите цилиндрическую поверхность *Вилки* (рис. 30).

2.4.5 В Дополнительном окне укажите цилиндрическую поверхность *Оси* (рис. 31).

Деталь *Ось* будет расположена вдоль оси отверстия в проушине *Вилки* (рис. 32).

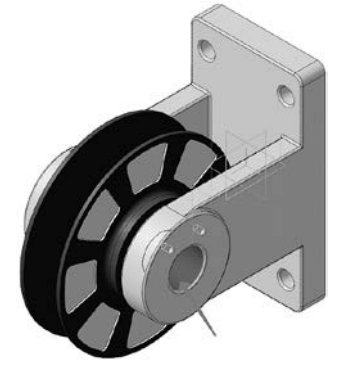

Рис. 30. Выбор элемента сопряжения детали «Вилка»

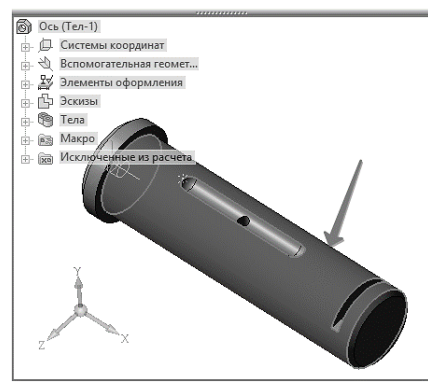

Рис. 31. Выбор элемента сопряжения детали «Ось»

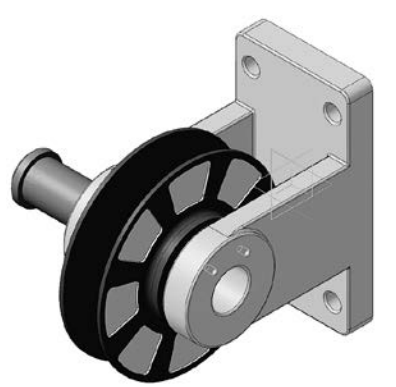

Рис. 32. Соосность деталей «Вилка» и «Ось»

## 2.4.6 Нажмите кнопку **Совпадение объектов** .

- 2.4.7 Увеличьте деталь Ось и укажите плоскую кольцевую грань (рис. 33).
- 2.4.8 Поверните сборку и укажите грань на *Вилке*, в которую при сборке должна упереться Ось (рис. 34).

Деталь Ось будет вставлена в проушины *Вилки* (рис. 35).

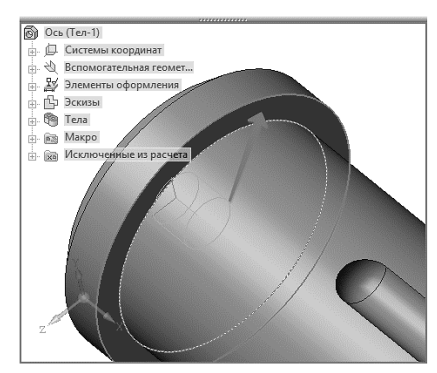

Рис. 33. Выбор грани совпадения элемента детали «Ось»

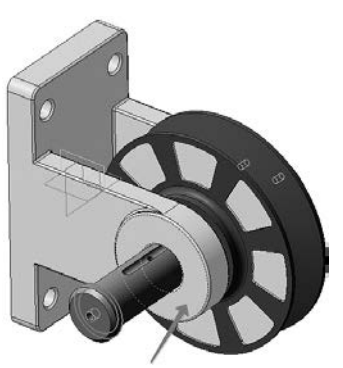

Рис. 34. Выбор элемента совпадения детали «Вилка»

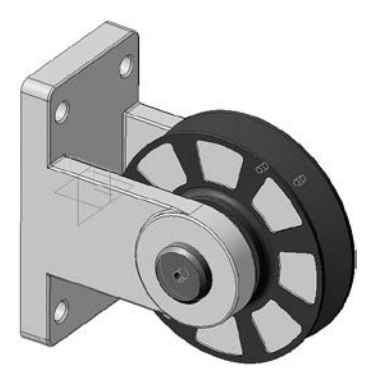

Рис. 35. Совпадение детали «Ось» и «Вилка»

## 2.4.9 Установите ориентацию **Изометрия XYZ**.

2.4.10 Нажмите кнопку **Параллельность** . Укажите грань на дне паза (рис. 36).

2.4.11 Укажите грань на проушине (рис. 37).

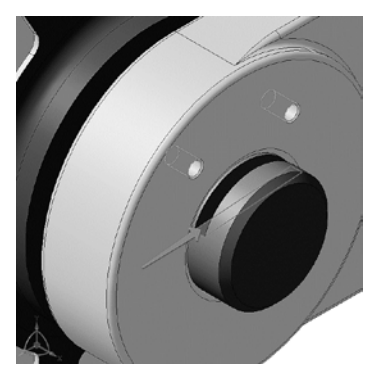

Рис. 36. Выбор грани детали «Ось» для сопряжения «Параллельность»

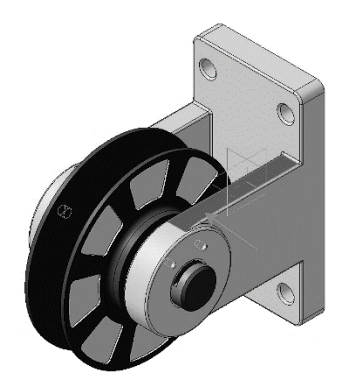

Рис. 37. Выбор элемента детали «Вилка» для сопряжения «Параллельность»

2.4.12 Нажмите кнопку Создать объект **+** на Панели специального управления.

#### **2.5 ДОБАВЛЕНИЕ ДЕТАЛИ «ПЛАНКА»**

- <span id="page-14-0"></span>2.5.1 Добавьте в сборку деталь КГ.01.00.03. *Планка* .
- 2.5.2 На Панели свойств нажмите кнопку **По сопряжениям** .
- 2.5.3 Наложите сопряжение **Соосность** между левой парой цилиндрических поверхностей на *Вилке* и на *Планке* (рис. 38).
- 2.5.4 Наложите сопряжение **Соосность** между правой парой граней (рис. 39).

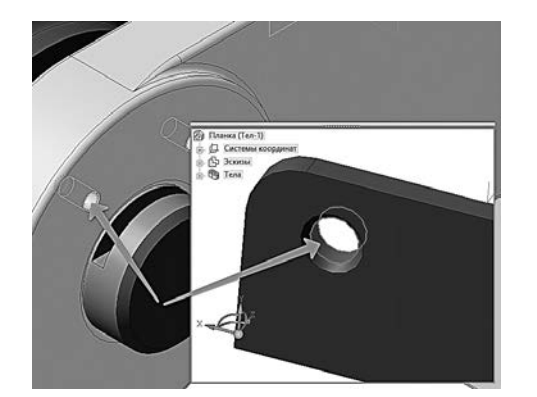

Рис. 38. Выбор элементов деталей «Вилка» и «Планка» для сопряжения «соосность»

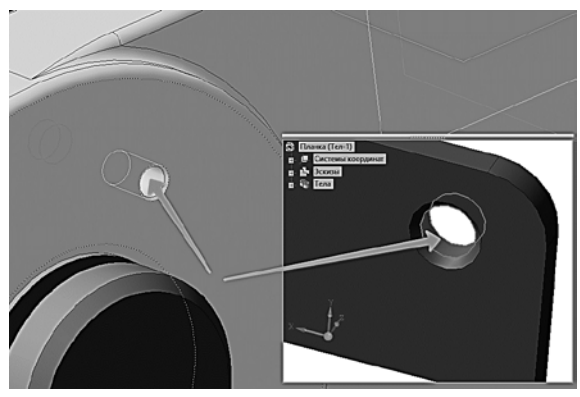

Рис. 39. Выбор элементов деталей «Вилка» и «Планка» для сопряжения «соосность»

2.5.5 Нажмите кнопку **Совпадение объектов** .

2.5.6 Разверните сборку и укажите обратную грань *Планки*.

2.5.7 Установите ориентацию **Изометрия XYZ** и укажите грань на *Вилке* (рис. 40).

После этого Планка будет прижата к Вилке и займет правильное положение в сборке (рис. 41).

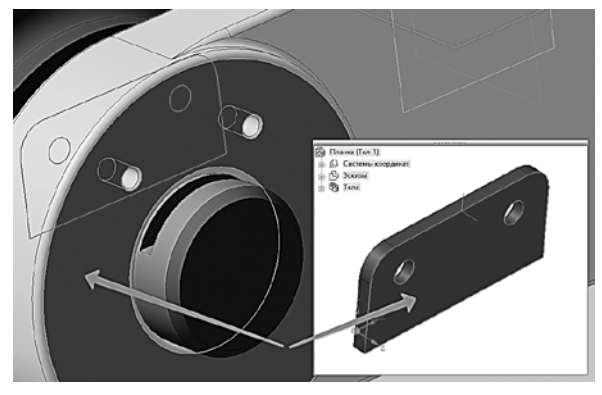

Рис. 40. Выбор элементов деталей «Вилка» и «Планка» для сопряжения «совпадение»

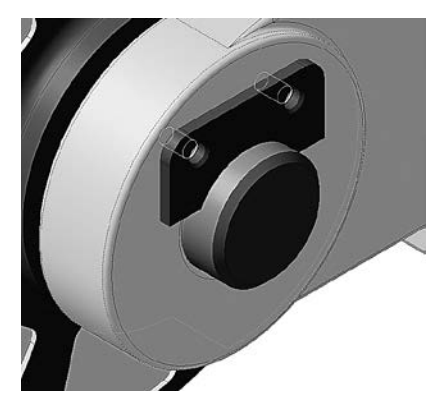

Рис. 41. Сопряжение «Планки» и «Вилки»

2.5.8 Если деталь займет неправильную ориентацию, в списке **Сопряжения компонента** на Панели свойств укажите сопряжение **Совпадение** и нажмите кнопку **Редактировать** (рис. 42).

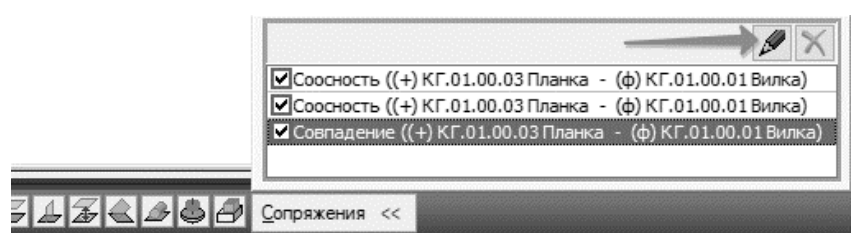

Рис. 42. Редактирование сопряжений

2.5.9 Нажмите кнопку Обратная ориентация (рис. 43).

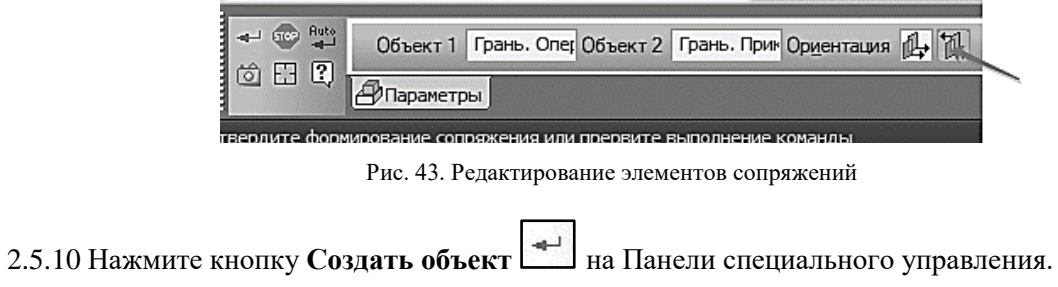

## **3. СОЗДАНИЕ КОМПОНЕНТА В КОНТЕКСТЕ СБОРКИ**

<span id="page-15-0"></span>На этом этапе создания сборки на примере детали *Кронштейн* (Приложение 1) будет создана модель методом «Сверху-вниз» в контексте сборки (рис. 44). Деталь создать с учетом индивидуального варианта (приложение 1).

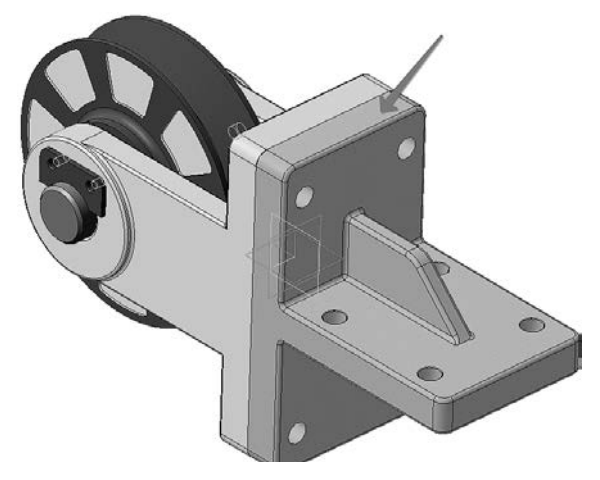

Рис. 44. Деталь «Кронштейн» сборочной модели «Блок направляющий»

#### **3.1 ВЫДАВЛИВАНИЕ БЕЗ ЭСКИЗА**

<span id="page-15-1"></span>3.1.1 Разверните сборку и укажите обратную грань детали *Вилка* (рис. 45).

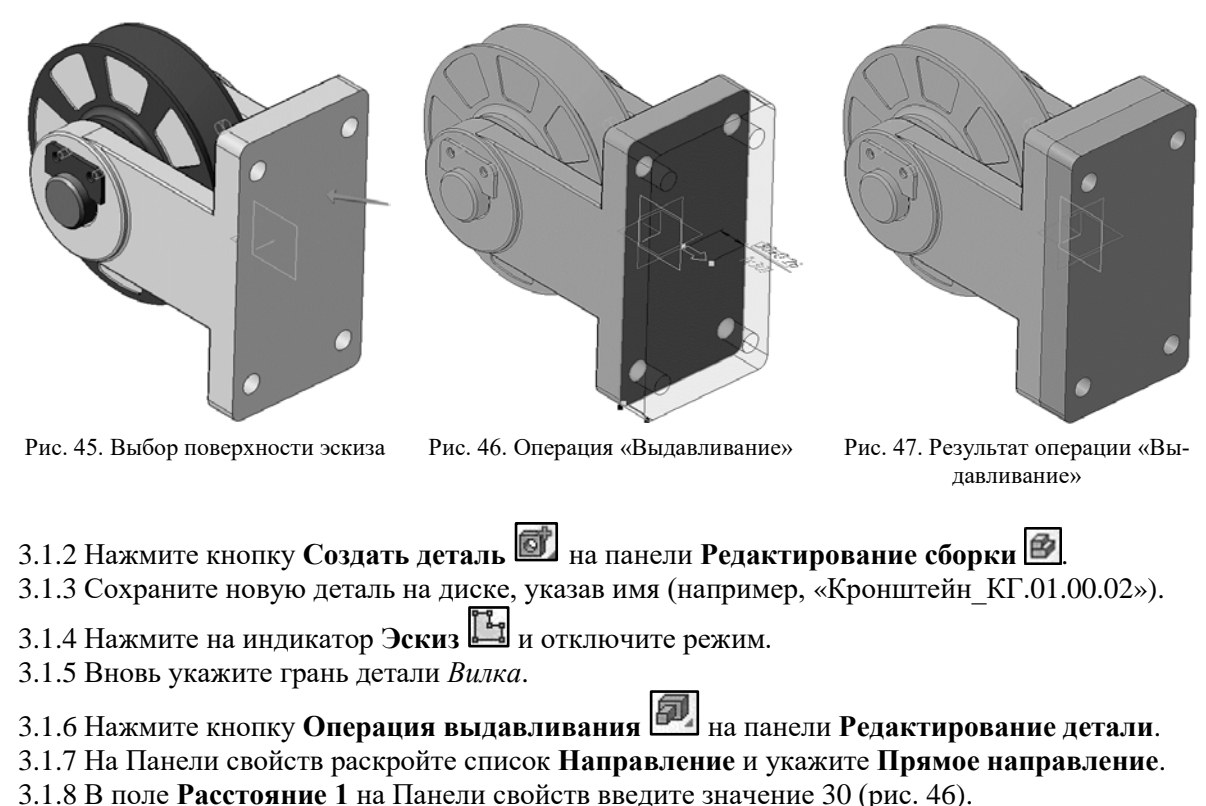

3.1.9 Нажмите кнопку **Создать объект** – будет создано основание новой детали (рис. 47).

## **3.2 ДОБАВЛЕНИЕ ОПОРНОЙ ПЛОЩАДКИ**

<span id="page-16-0"></span>В средней части основания нужно создать опорную площадку.

3.2.1 Укажите грань и создайте на ней новый эскиз  $\begin{bmatrix} 1 & 1 \\ 0 & 1 \end{bmatrix}$  (рис. 48).

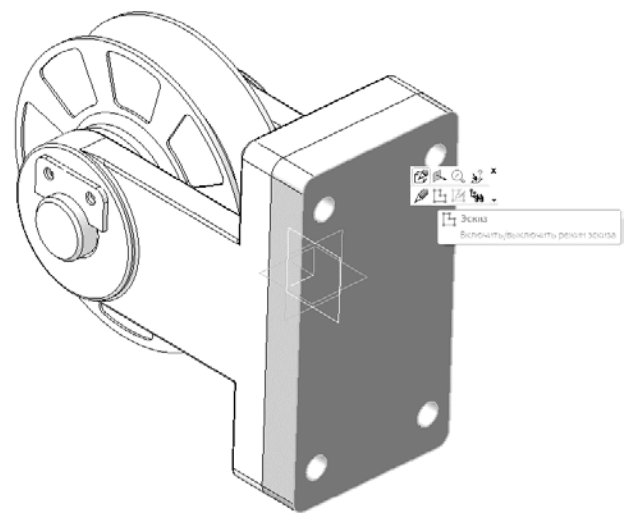

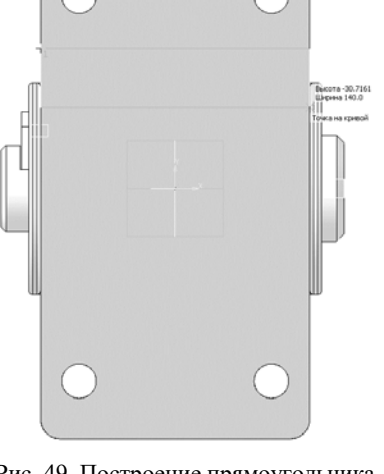

Рис. 48. Выбор поверхности эскиза Рис. 49. Построение прямоугольника

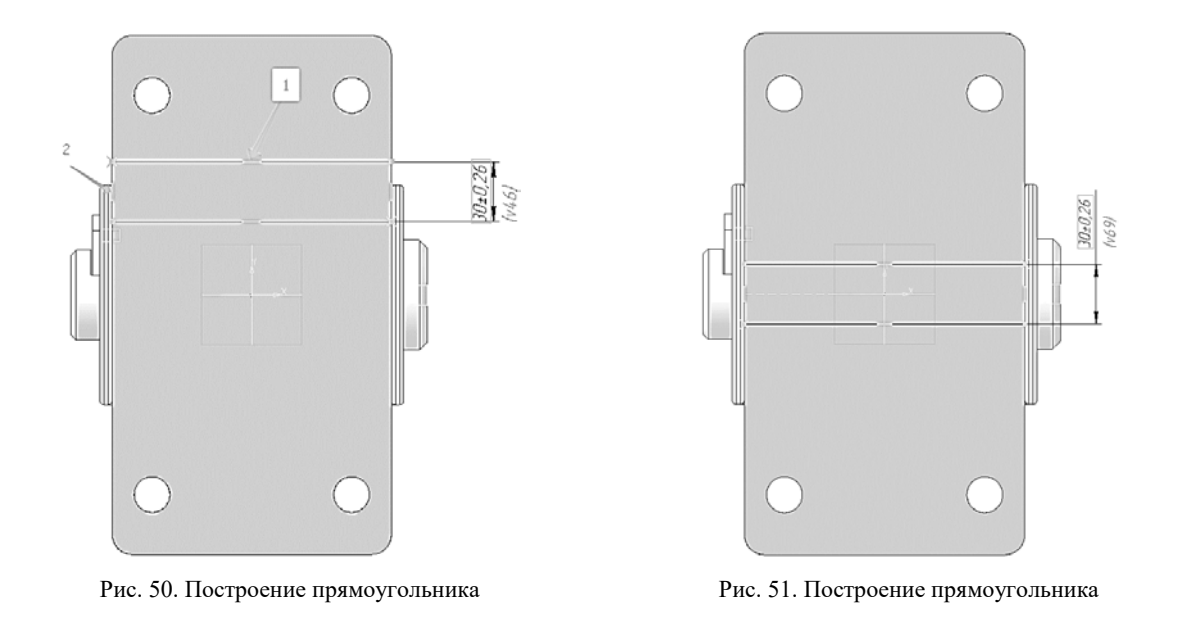

- 3.2.2 Постройте прямоугольник  $\Box$ . Положение его вершин укажите на вертикальных ребрах основания с помощью привязки **Точка на кривой** (рис. 49).
- 3.2.3 Проставьте вертикальный размер  $\mathbb{R}$ , определяющий высоту прямоугольника и присвойте ему значение 30 мм.
- 3.2.4 Нажмите кнопку **Выровнять точки по горизонтали** на Расширенной панели команд параметризации точек инструментальной панели **Параметризация** .

- 3.2.5 Укажите среднюю точку на отрезке и точку начала координат эскиза (рис. 50).
- 3.2.6 Прямоугольник переместится в середину основания (рис. 51).
- 3.2.7 Выдавите эскиз в прямом направлении на расстояние *l* (в соответствии с вариантом) (рис. 52).

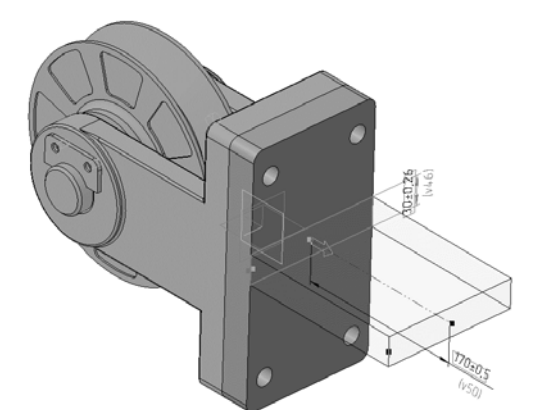

Рис. 52. Операция «Выдавливание» опорной площадки

#### **3.3 СОЗДАНИЕ РЕБРА ЖЕСТКОСТИ**

<span id="page-17-0"></span>3.3.1 В Дереве модели раскройте «ветви» Компоненты – Деталь – Системы координат и укажите Плоскость ZY (рис. 53).

3.3.2 Нажмите кнопку **Эскиз** .

3.3.3 Нажмите кнопку **Непрерывный ввод объектов [1]** на панели **Геометрия** [2]

3.3.4 Постройте два отрезка так, как это показано на рис. 54. Для этого укажите «на глаз» три точки, через которые проходят отрезки (рис. 54).

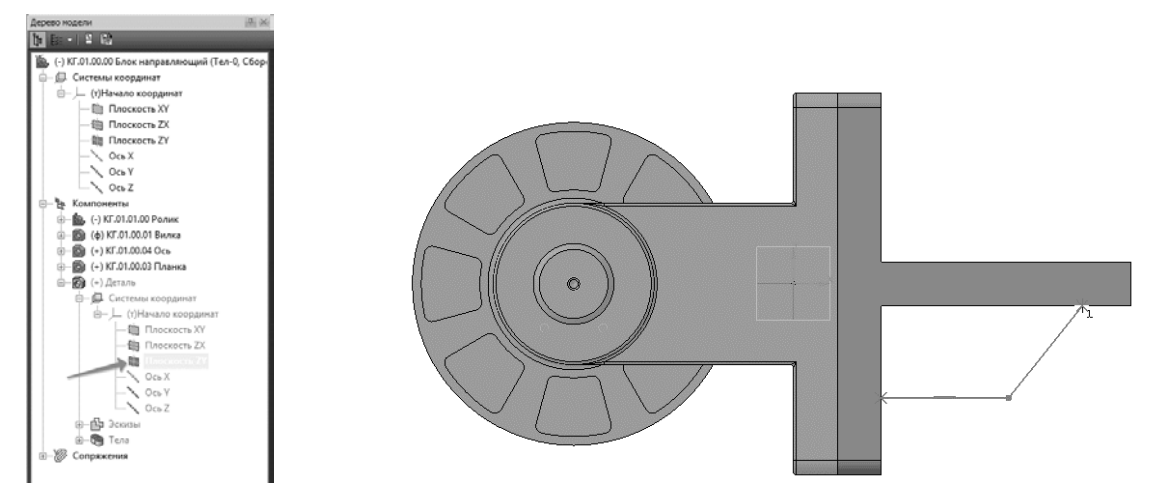

Рис. 53. Дерево модели «Кронштейн» Рис. 54. Эскиз ребра жесткости

3.3.5 Для окончательного определения эскиза проставьте три линейных размера (рис. 55). 3.3.6 Закройте эскиз — модель должна выглядеть так, как показано на рис. 56.

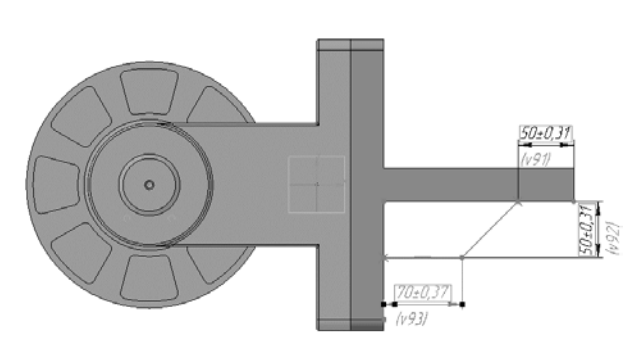

Рис. 55. Проставление размеров ребра жесткости Рис. 56. Эскиз модели ребра жесткости

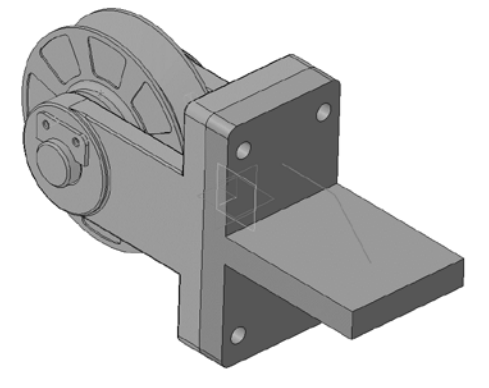

3.3.7 Нажмите кнопку Ребро жесткости **в на панели Редактирование детали** 

- 3.3.8 Откройте вкладку **Толщина** на Панели свойств.
- 3.3.9 В поле **Толщина стенки** введите значение s (в соответствии с вариантом) (рис. 57).

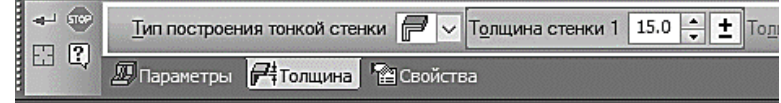

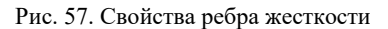

3.3.10 Нажмите кнопку Создать объект  $\left[\begin{array}{c} \leftarrow \end{array}\right]$  (рис. 58).

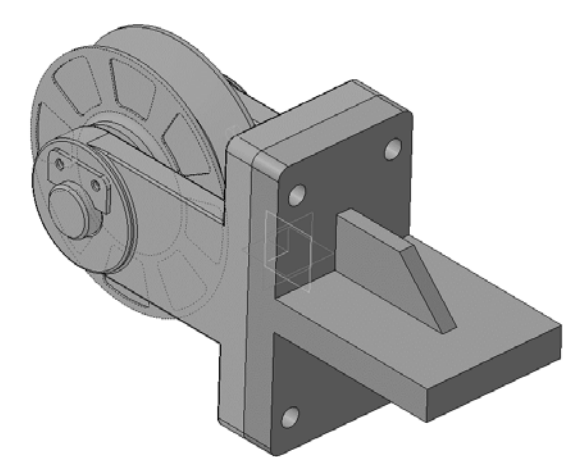

Рис. 58. Результат построения ребра жесткости

#### <span id="page-19-0"></span>**4. РЕДАКТИРОВАНИЕ КОМПОНЕНТА НА МЕСТЕ**

4.1 Отключите кнопку **Редактировать на месте** на панели **Текущее состояние**.

4.2 Ответьте «**Да»** на запрос системы относительно сохранения изменений в детали (рис. 59). Система вернется в режим редактирования сборки. Все компоненты восстановят свой цвет – они вновь доступны для редактирования.

4.3 Проследите за тем, чтобы элемент Деталь в Дереве модели был текущим.

4.4 Нажмите кнопку **Редактировать на месте** – система вернется в режим редактирования.

4.5 На ребре жесткости постройте скругление радиусом 20 мм (рис. 60).

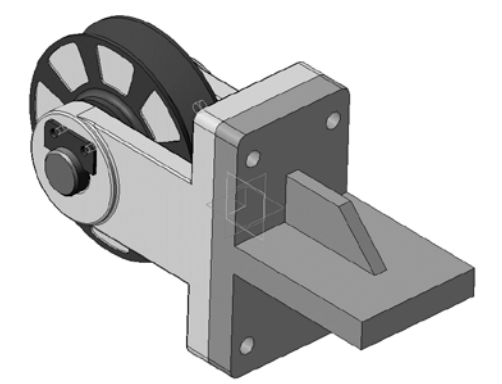

Рис. 59. Результат моделирования детали «Кронштейн» в окне модели сборки

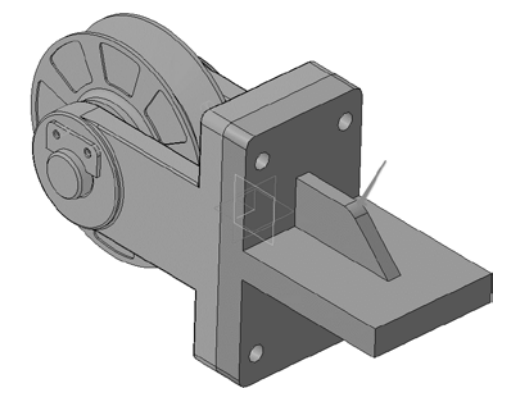

Рис. 60. Построение скруглений на детали «Кронштейн»

## 4.6 Отключите кнопку **Редактировать на месте** .

4.7 Ответьте «**Да»** на запросы системы относительно сохранения изменений в детали.

#### <span id="page-19-1"></span>**5. РЕДАКТИРОВАНИЕ КОМПОНЕНТА В ОКНЕ**

После того как основные элементы детали определены в контексте сборки, дальнейшую работу над ней можно продолжить в отдельном окне.

5.1 Укажите компонент *Деталь* в Дереве модели и вызовите из контекстного меню команду **Редактировать в окне** (рис. 61).

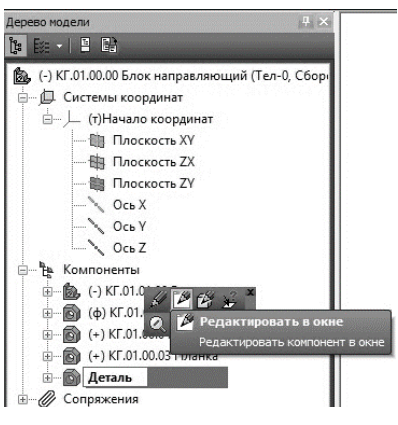

Рис. 61. Дерево модели

Деталь *Кронштейн* будет открыта в отдельном окне. 5.2 Установите ориентацию *Изометрия XYZ*.

## <span id="page-20-0"></span>**6. ПОСТРОЕНИЕ ОТВЕРСТИЙ. БИБЛИОТЕКА СТАНДАРТНЫЕ ИЗДЕЛИЯ**

В опорной площадке нужно построить четыре сквозных отверстия. Для этой цели можно использовать либо команду Вырезать выдавливанием **•**, либо команды построения отверстий, например, команду **Отверстие с зенковкой** . Более высокий уровень сервиса можно получить при использовании Библиотеки Стандартные Изделия.

6.1 Вызовите команду **Библиотеки** – **Стандартные изделия** – **Вставить элемент**. На экране откроется окно Библиотеки Стандартные Изделия.

6.2 Нажмите кнопку **Конструктивные элементы** (рис. 62).

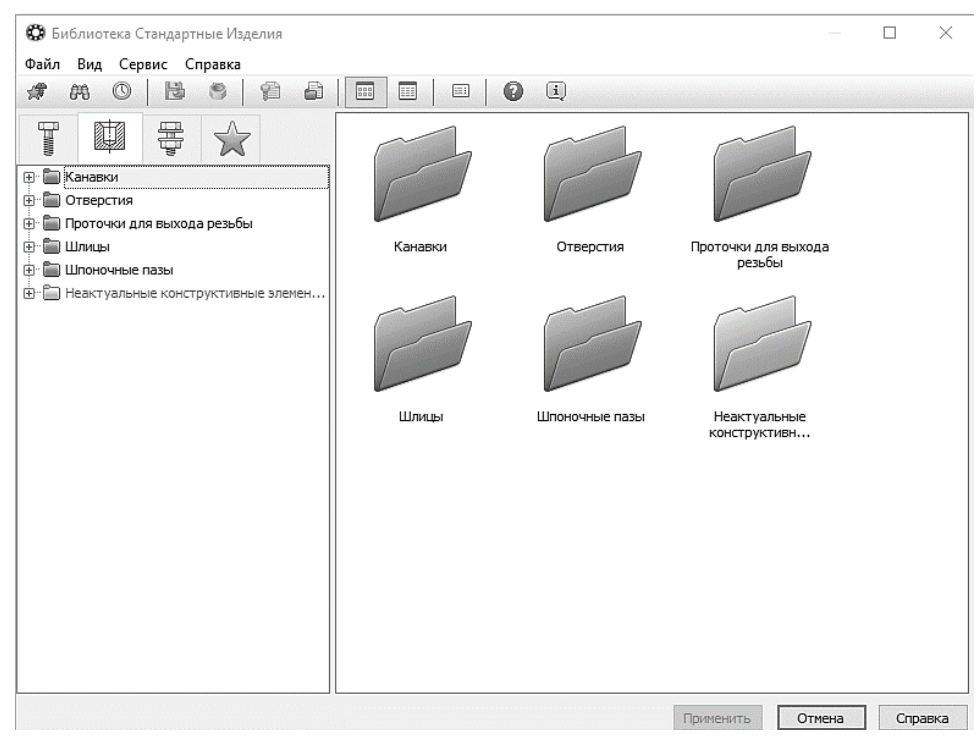

Рис. 62. Окно библиотеки

6.3 В Дереве библиотеки, расположенном в Области навигации, раскройте «ветви» Отверстия – Отверстия цилиндрические – Отверстия сквозные под крепежные детали ГОСТ 11284-75.

6.4 Выполните двойное нажатие левой кнопки мыши на элементе Отверстия сквозные под крепежные детали с зенковкой – система перейдет в режим позиционирования отверстия (рис. 63).

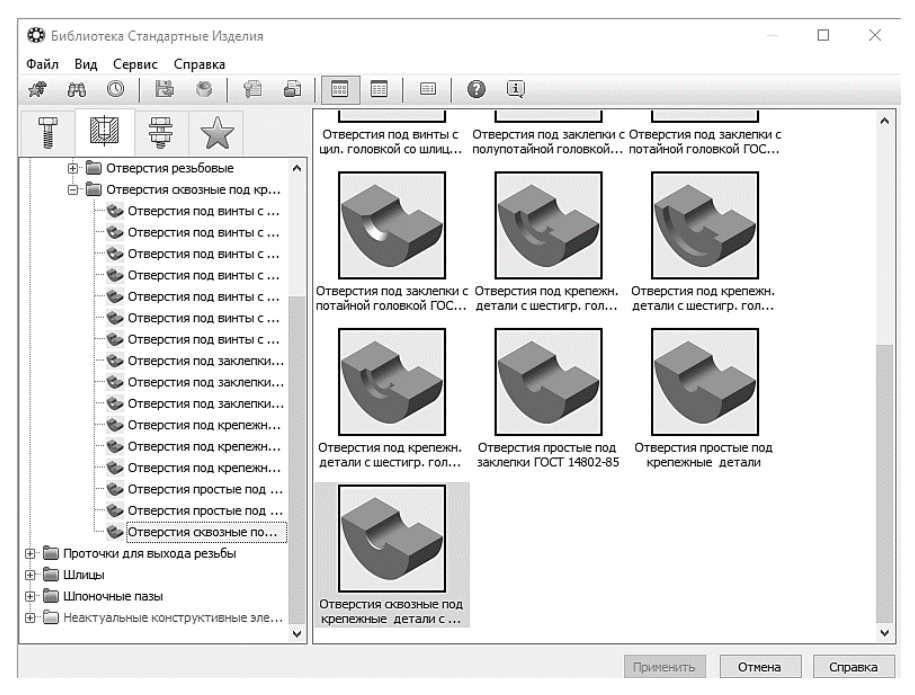

Рис. 63. Окно библиотеки

6.5 В окне модели укажите грань опорной площадки (рис. 64).

6.6 Поверните модель и укажите обратную грань опорной площадки (рис. 65).

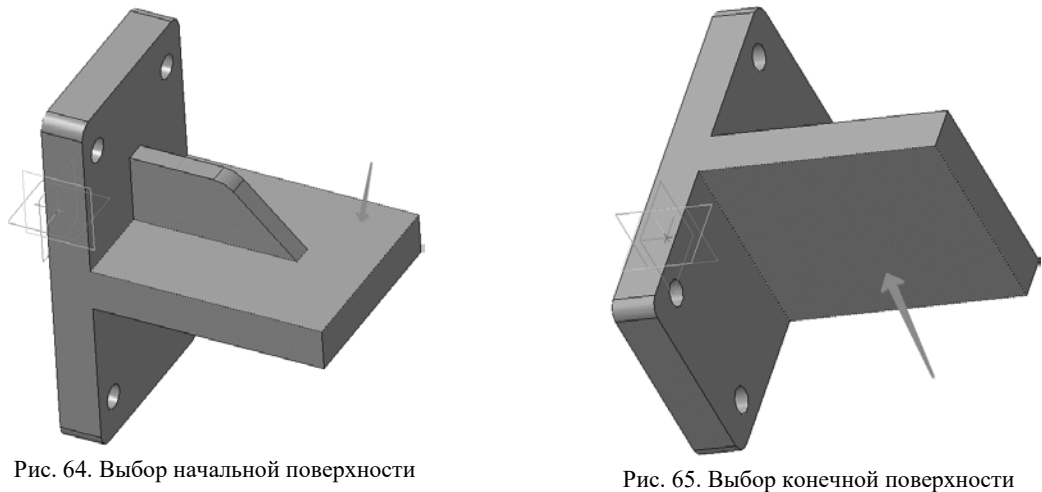

6.7 Определите способ позиционирования отверстия. Для этого на Панели свойств нажмите кнопку **От двух ребер** (рис. 66).  $\overline{\phantom{0}}$ 

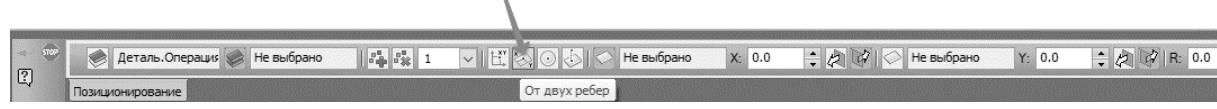

Рис. 66. Указание способа позиционирования отверстия

6.8 Поверните модель и аккуратно укажите длинное ребро на опорной площадке. Курсор должен находиться в режиме выбора ребер (рис. 67).

6.9 В поле **Координата X** введите значение 35 мм (рис. 68).

6.10 Укажите короткое ребро на опорной площадке (рис. 69).

6.11 В поле **Координата Y** введите значение 20 мм (рис. 70).

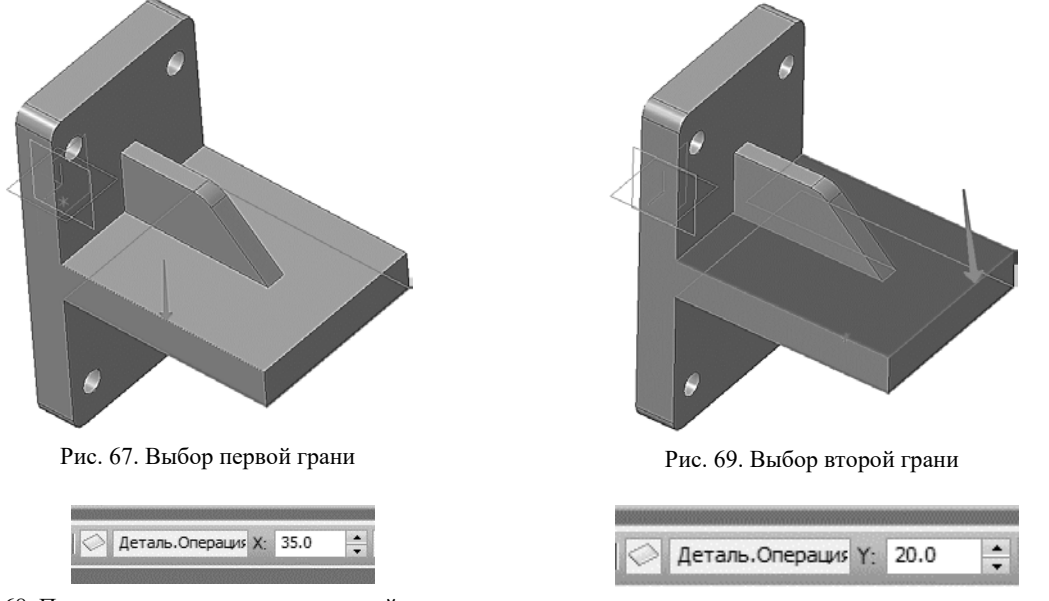

Рис. 68. Простановка расстояния от первой грани Рис. 70. Простановка расстояния от второй грани

6.12 Позиционирование отверстия закончено – нажмите кнопку **Создать объект** .

6.13 Выполните двойной щелчок мышью в поле **Конструкция и размеры** (рис. 71).

6.14 В окне Выбор типоразмера и параметров откройте список Диаметр стержня крепежной детали и укажите *b* (рис. 72).

6.15 Система предложит три варианта отверстий разного диаметра. Укажите нужное значение *J* (в соответствии с вариантом) и нажмите кнопку ОК (рис. 73).

6.16 В окне Библиотеки Стандартные Изделия нажмите кнопку **Применить** (рис. 74).

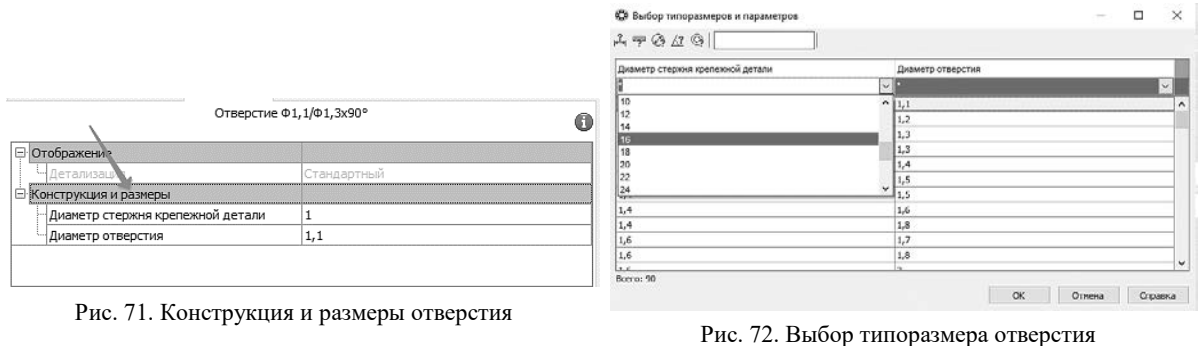

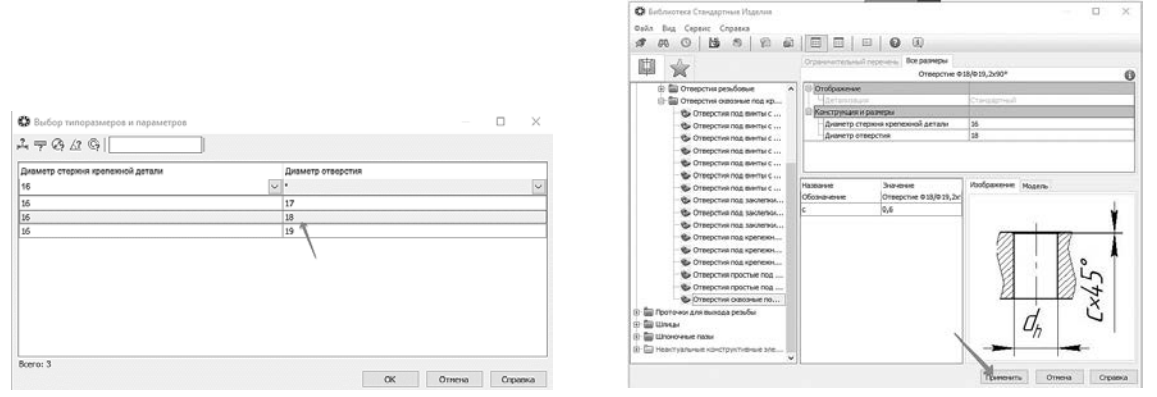

Рис. 73. Выбор типоразмера Рис. 74. Выбор отверстия

В модели будет построено отверстие, а в Дереве модели появится новый элемент (рис. 75).

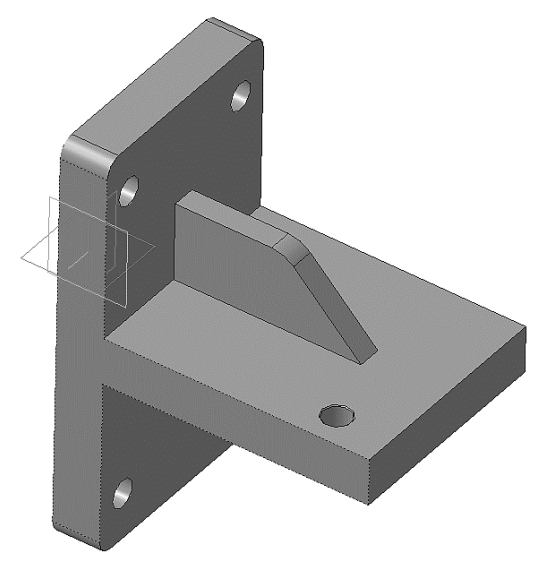

Рис. 75. Результат применения библиотеки конструктивных элементов

6.17 Нажмите кнопку **Прервать команду** на Панели специального управления. 6.18 Щелчком на кнопке **Отмена** закройте окно Библиотеки Стандартные Изделия.

#### <span id="page-23-0"></span>**7. КОПИРОВАНИЕ ЭЛЕМЕНТОВ ПО СЕТКЕ**

Остальные отверстия можно построить как массив элементов с помощью операции копирования по сетке.

7.1 Нажмите кнопку **Массив по сетке** на инструментальной панели **Массивы** .

7.2 Укажите отверстие в Дереве модели (рис. 76).

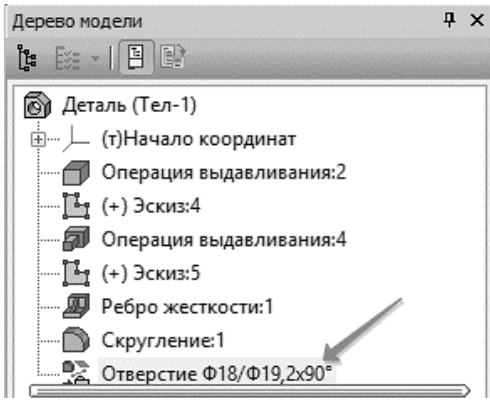

Рис. 76. Выбор отверстия

7.3 Откройте вкладку **Параметры** на Панели свойств – система перейдет в режим определения параметров массива (рис. 77).

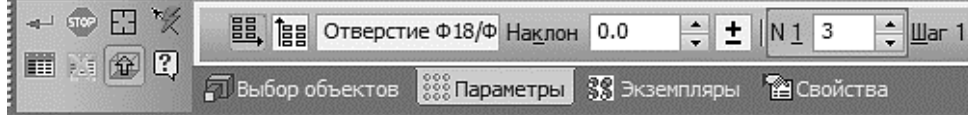

Рис. 77. Параметры массива элементов

7.4 В модели укажите прямолинейное ребро, которое будет являться первой осью массива (рис. 78).

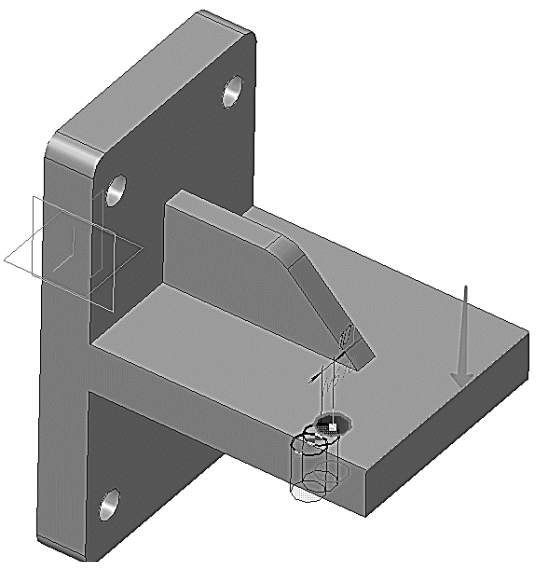

Рис. 78. Выбор первой оси массива

7.5 В поле *N***1** (количество копий по первой оси) введите значение *2*.

7.6 поле **Шаг 1** (значение шага по первой оси) введите значение *100*.

7.7 На Панели свойств включите кнопку **Обратное направление** (рис. 79).

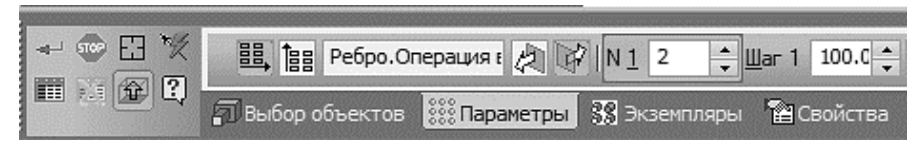

Рис. 79. Свойства построения массива

7.8 На Панели свойств включите кнопку **Вторая ось** (рис. 80).

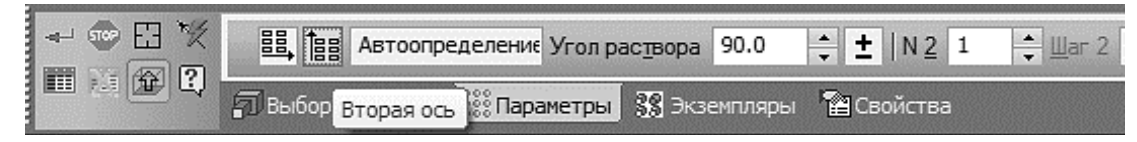

Рис. 80. Включение команды «Вторая ось массива»

7.9 В модели укажите прямолинейное ребро, которое будет являться второй осью массива (рис. 81).

7.10 В поле *N***2** (количество копий по второй оси) введите значение *2*.

7.11 В поле **Шаг 2** (значение шага по второй оси) введите значение *100*.

7.12 Включите кнопку **Обратное направление** . Фантом массива перестроится (рис. 82).

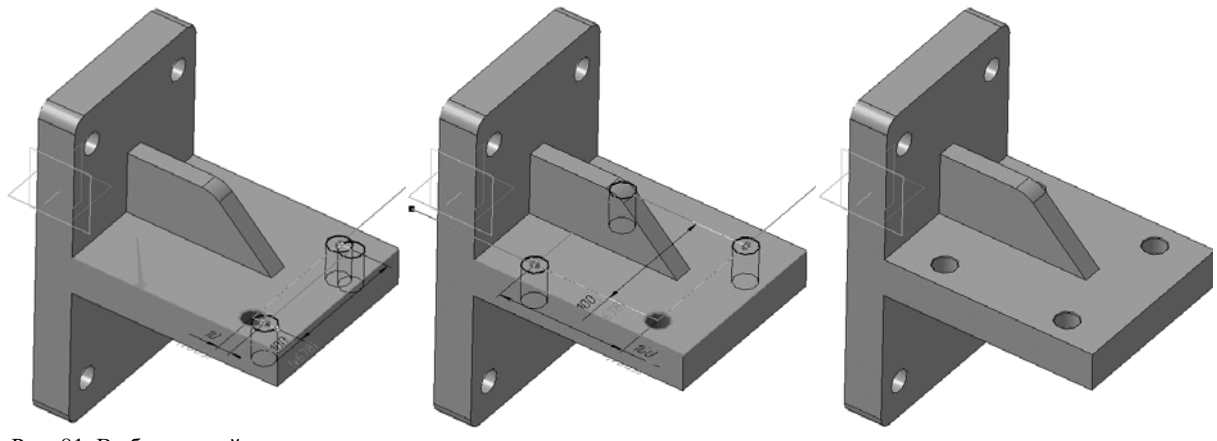

Рис. 81. Выбор второй оси массива Рис. 82. Фантом массива Рис. 83. Результат операции «Массив»

7.13 Нажмите кнопку **Создать объект** – будет построен массив отверстий (рис. 83).

## **8.ЗАВЕРШЕНИЕ ДЕТАЛИ «КРОНШТЕЙН»**

<span id="page-25-0"></span>8.1 На опорной площадке постройте два **скругления** радиусом 10 мм (рис. 84).

8.2 **Скруглите** все острые кромки радиусом *3* мм. Кромки, расположенные на обратной стороне, скруглять не нужно (рис. 85).

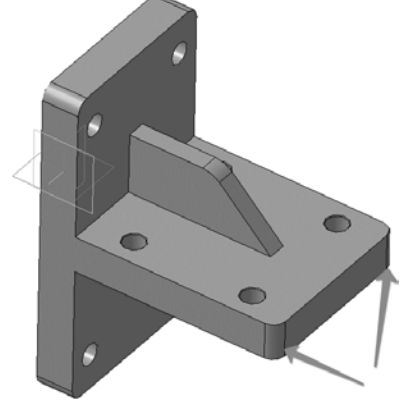

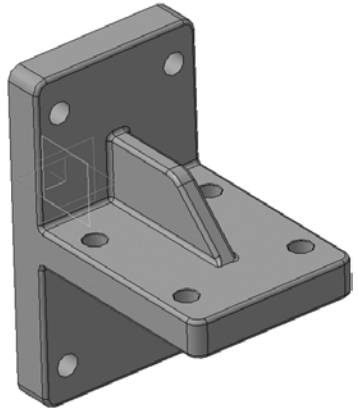

Рис. 84. Скругление граней Рис. 85. Скругление кромок

#### **9.ОПРЕДЕЛЕНИЕ СВОЙСТВ ДЕТАЛИ**

<span id="page-26-0"></span>9.1 Войдите в режим определения свойств детали. Введите ее обозначение, наименование и измените цвет (например, **КГ.01.00.02**; наименование «**Кронштейн**»; цвет детали на *Сливовый*).

9.2 Назначьте для детали материал – серый чугун СЧ18 ГОСТ 1412-85.

- 9.3 Нажмите кнопку **Создать объект** .
- 9.4 Нажмите кнопку **Перестроить** на панели **Вид**.
- 9.5 Нажмите кнопку **Сохранить** на панели **Стандартная**.
- 9.6 Закройте окно модели  $\times$  (рис. 86).

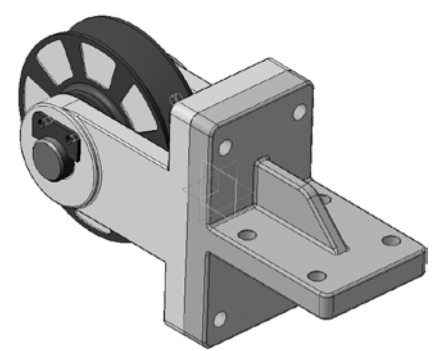

Рис. 86. Результат создания отверстий и скруглений в детали «Кронштейн»

## **10. ДОБАВЛЕНИЕ СТАНДАРТНЫХ ИЗДЕЛИЙ**

<span id="page-26-1"></span>На этом этапе проектирования сборки будет выполнено добавление стандартных изделий из Библиотеки Стандартные изделия (рис. 87).

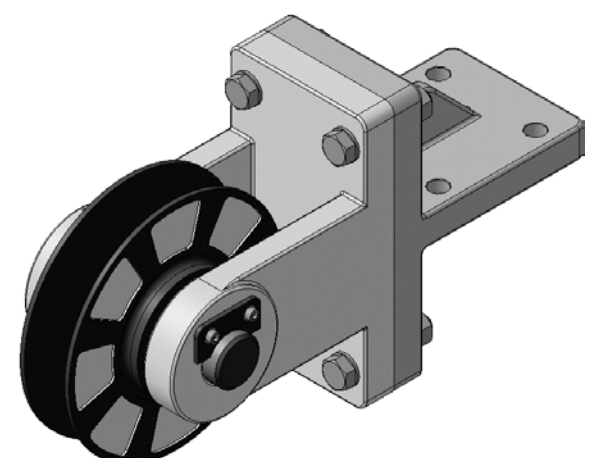

Рис. 87. Сборочная модель с применением стандартных деталей

#### <span id="page-26-2"></span>**10.1 ДОБАВЛЕНИЕ СТОПОРНЫХ ШАЙБ**

10.1.1Планку необходимо прикрепить к *Вилке* винтами и шайбами. Установите ориентацию **Изометрия XYZ** и увеличьте место установки *Планки* (рис. 88).

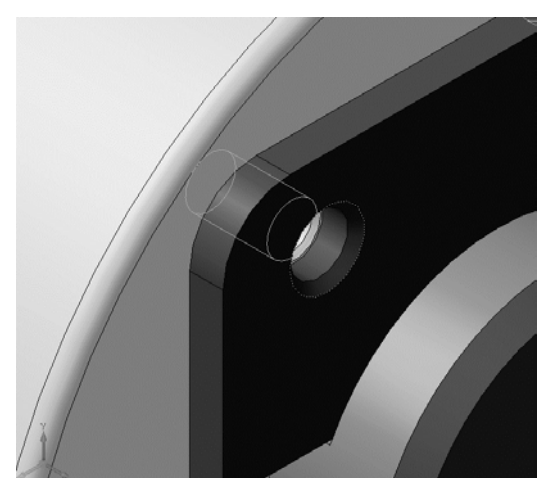

Рис. 88. Отверстие резьбовое под Винты

10.1.2Вызовите команду **Библиотеки – Стандартные изделия – Вставить элемент**. На экране откроется окно **Библиотека Стандартные Изделия** (рис. 89).

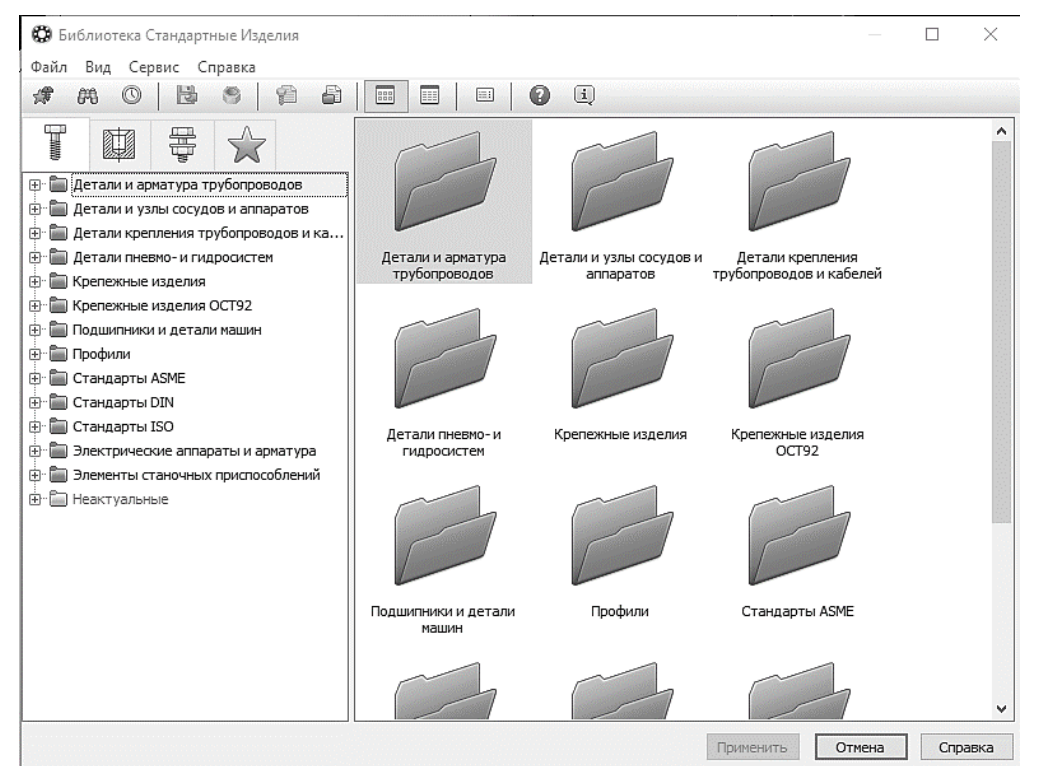

Рис. 89. Добавление стандартных изделий

- 10.1.3Откройте вкладку **Стандартные изделия** в верхней части окна.
- 10.1.4В Дереве окна раскройте «ветвь» **Крепежные изделия** нажав на значек «+» слева от названия ветви.
- 10.1.5Затем раскройте «ветви» *Шайбы – Шайбы стопорные*.
- 10.1.6Выполните двойное нажатие левой кнопки мыши на элементе *Вырубная стопорная шайба* ГОСТ 10462-81 (исп. 2) (рис. 90).

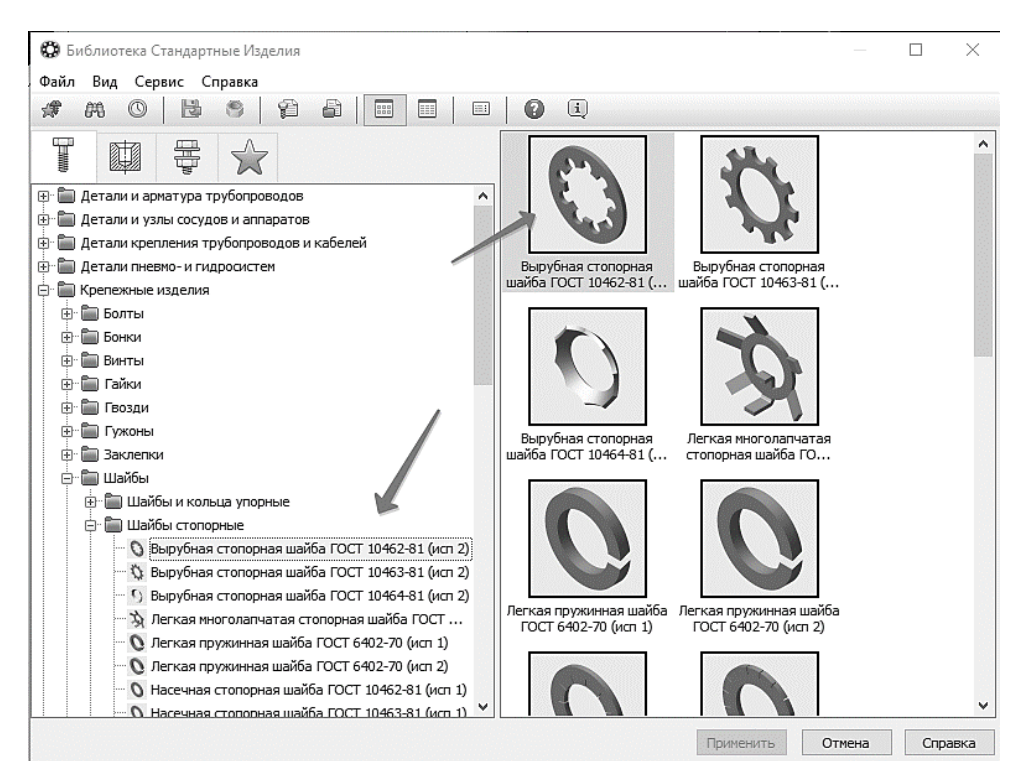

Рис. 90. Выбор типа Шайбы

10.1.7В Области свойств выполните двойное нажатие левой кнопки мыши в поле **Диаметр крепежной детали** (рис. 91).

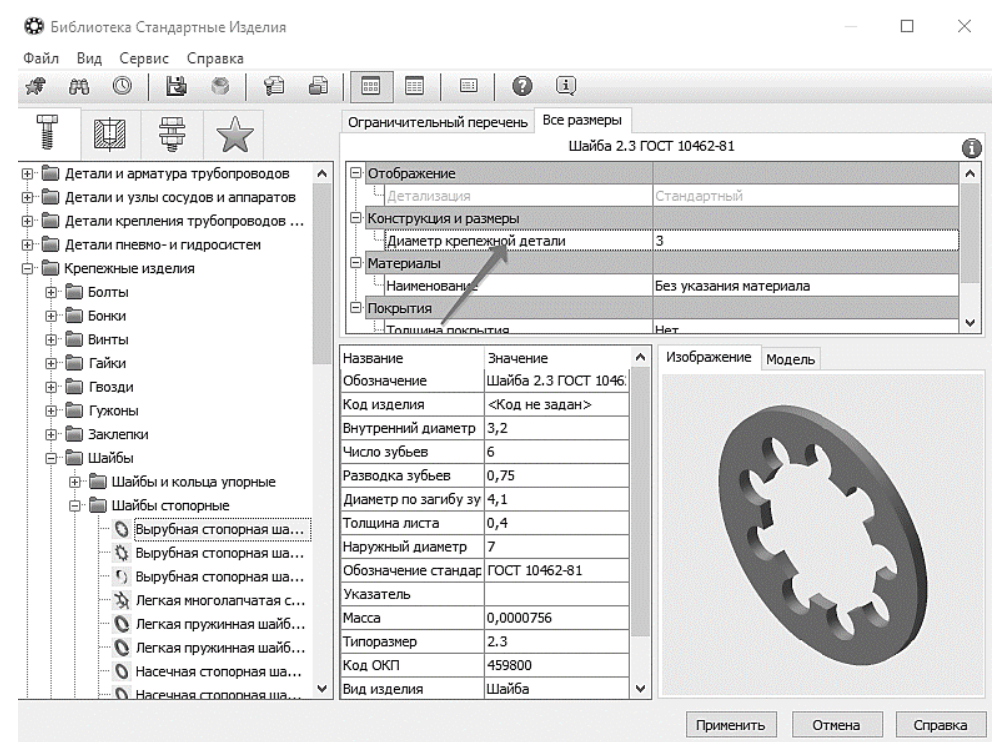

Рис. 91. Выбор размера Шайбы

10.1.8В списке **Выбор типоразмеров и параметров** выполните двойное нажатие левой кнопки мыши на значении диаметра крепежной детали *6* мм (рис. 92). Кроме размеров можно определять другие параметры изделия: материал шайбы, материал и толщину покрытия.

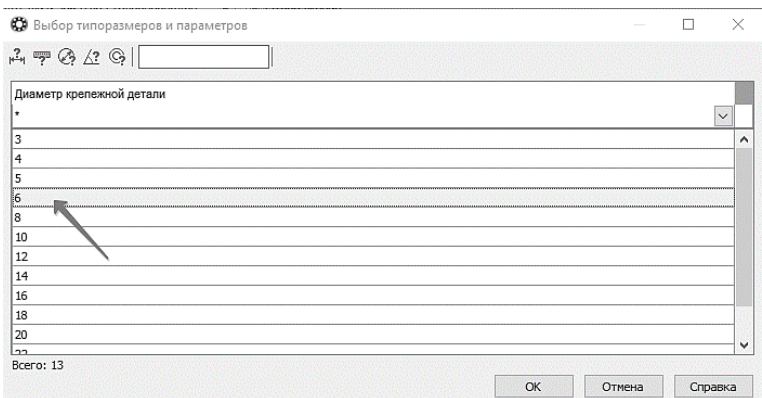

Рис. 92. Окно размеров Шайбы

10.1.9В Области свойств выполните двойное нажатие левой кнопки мыши в поле **Наименование** «ветви» *Материалы* (рис. 93).

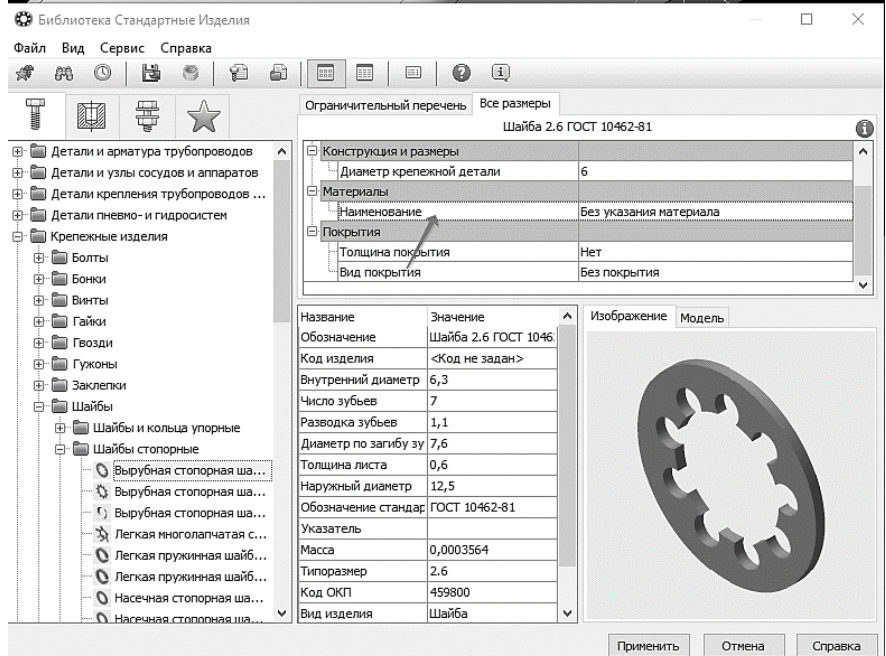

Рис. 93. Выбор материала Шайбы

## 10.1.10 Укажите материал и нажмите **ОК** (рис. 94).

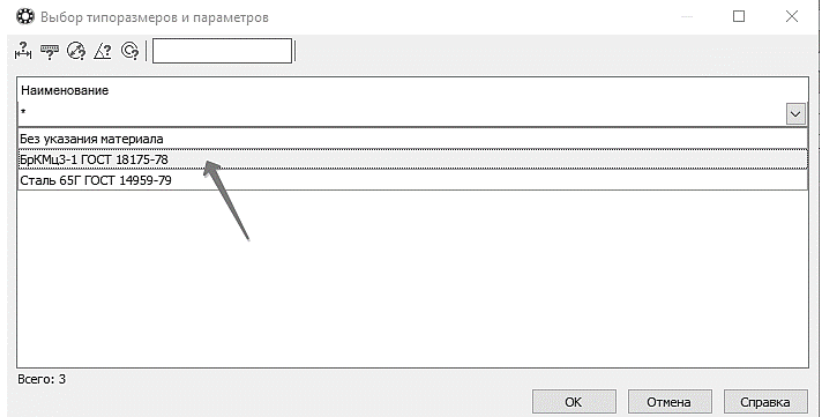

Рис. 94. Выбор материала «Шайбы»

10.1.11 В окне **Библиотеки Стандартные Изделия** нажмите кнопку **Применить** (рис. 95).

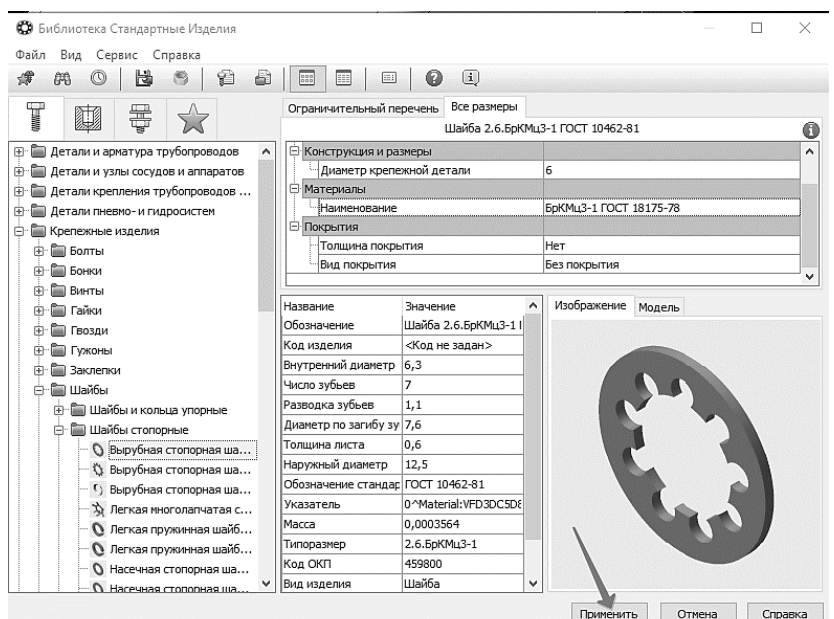

Рис. 95. Сохранение параметров шайбы и добавление в сборку

- 10.1.12 Укажите плоскую грань *Планки* (1, рис. 96) и цилиндрическую грань отверстия (2, рис. 96).
- 10.1.13 Нажмите кнопку **Создать объект** .

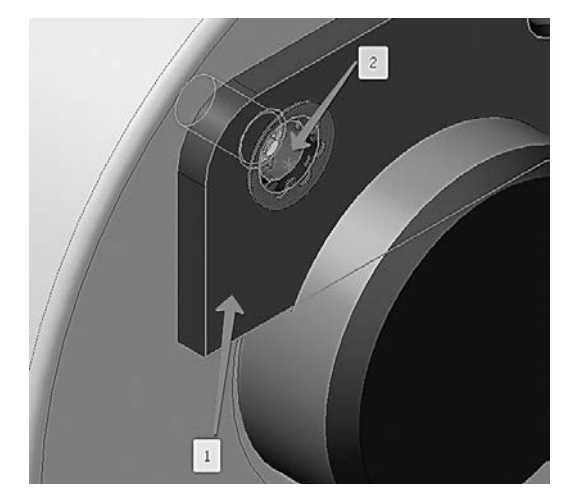

Рис. 96. Добавление Шайбы

10.1.14Вместе со стандартным изделием в сборку передается и его объект спецификации для автоматического формирования раздела Стандартные изделия. В окне **Объект спецификации** нажмите кнопку **ОК** (рис. 97).

|  | 703. | Обазначение |  | Наименавание<br>Шайба 2.6.БрКМц3-1 ГОСТ 10462-81 \ |  |  | Кол | <i>'N IMP-</i><br><b>YOHUP</b> |
|--|------|-------------|--|----------------------------------------------------|--|--|-----|--------------------------------|
|  |      |             |  |                                                    |  |  |     |                                |

Рис. 97. Окно спецификации

После этого шайба будет добавлена в сборку (рис. 98).

10.1.15 Для размещения второй шайбы укажите те же грани во втором отверстии Планки (рис. 99).

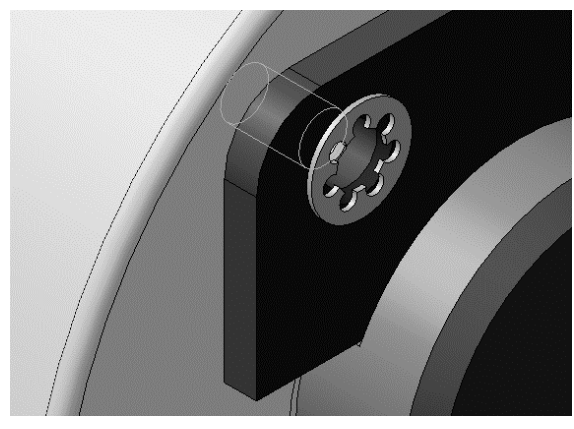

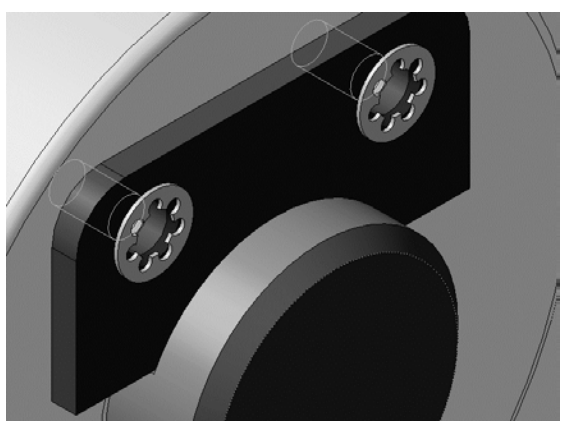

Рис. 98. Результат добавления шайбы Рис. 99. Результат добавления второй шайбы

10.1.16 Подтвердите создание объекта спецификации нажатием кнопки **OK** и нажмите кнопку **Прервать команду**.

#### **10.2ДОБАВЛЕНИЕ ВИНТОВ**

- <span id="page-31-0"></span>10.2.1В Дереве **Библиотеки Стандартные Изделия** закройте «ветвь» **Шайбы**.
- 10.2.2Раскройте «ветви» *Винты — Винты нормальные*.
- 10.2.3Выполните двойное нажатие левой кнопки мыши на элементе *Винт ГОСТ 11738-84* (рис. 100).

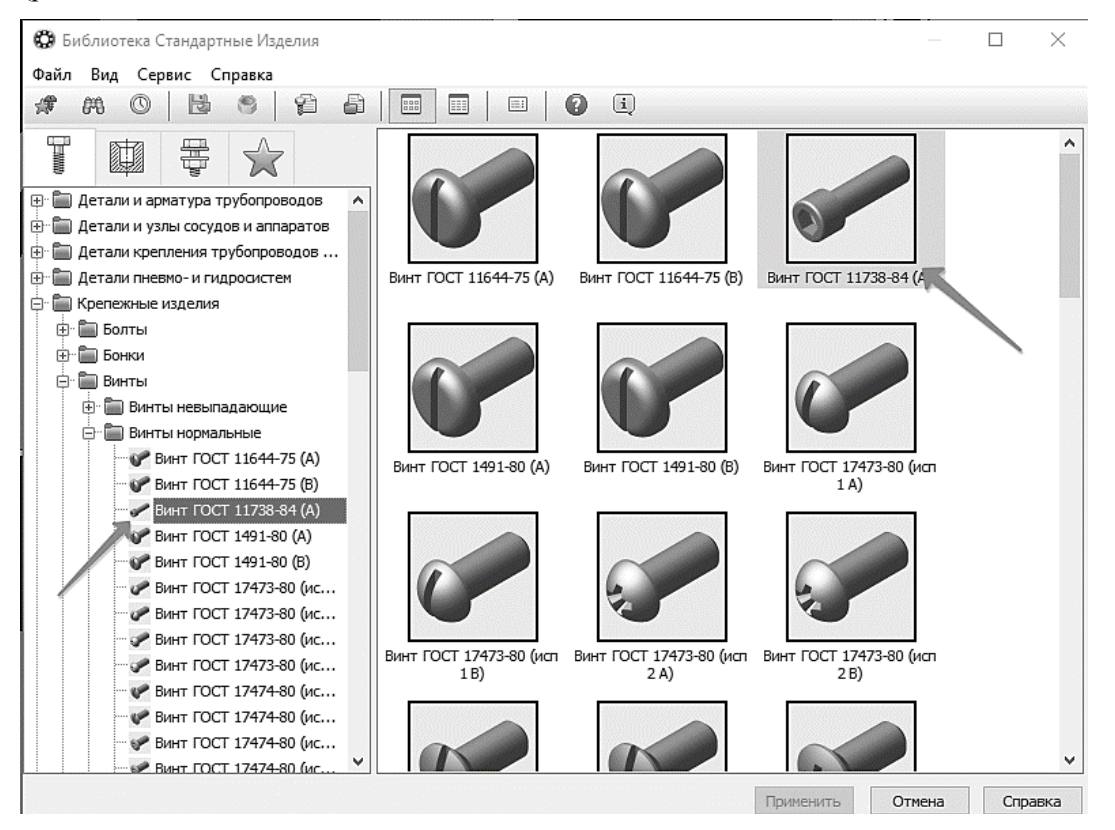

Рис. 100. Добавление Винта

10.2.4В Области свойств выполните двойное нажатие левой кнопки мыши на поле **Конструкция и размеры** (рис. 101).

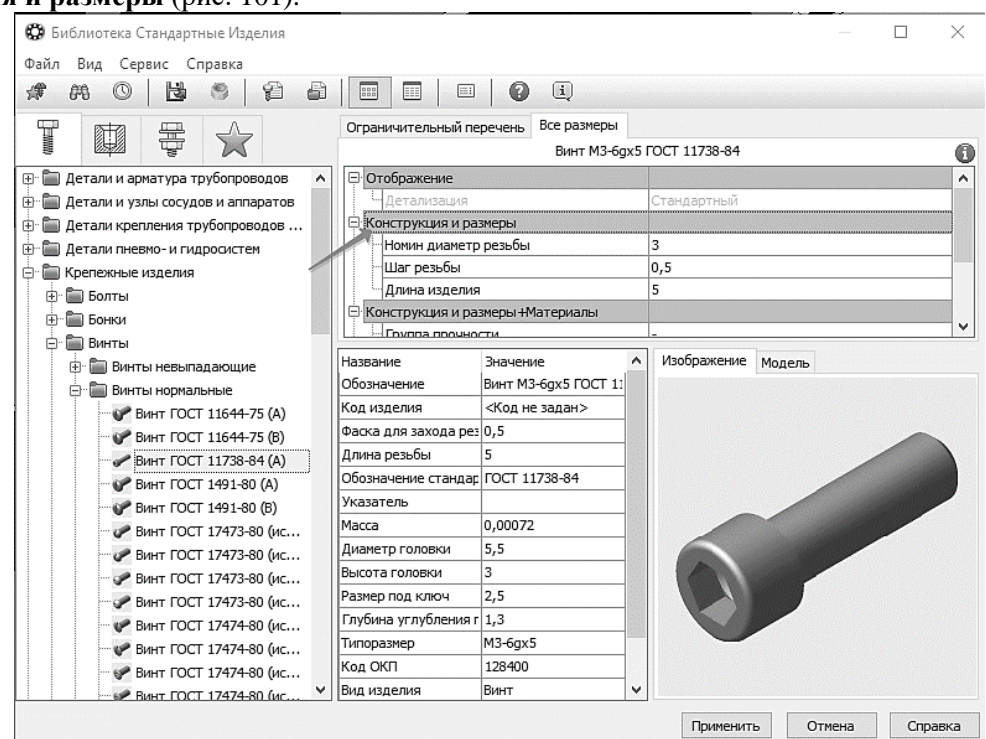

Рис. 101. Выбор конструкции и размера Винта

В окне **Выбор типоразмеров** и параметров будет отображен список винтов, изготавливаемых по данному стандарту.

10.2.5Для быстрого подбора нужного винта раскройте список **Номинальный диаметр резьбы** и укажите значение *d* (в соответствии с индивидуальным вариантом) (рис. 102).

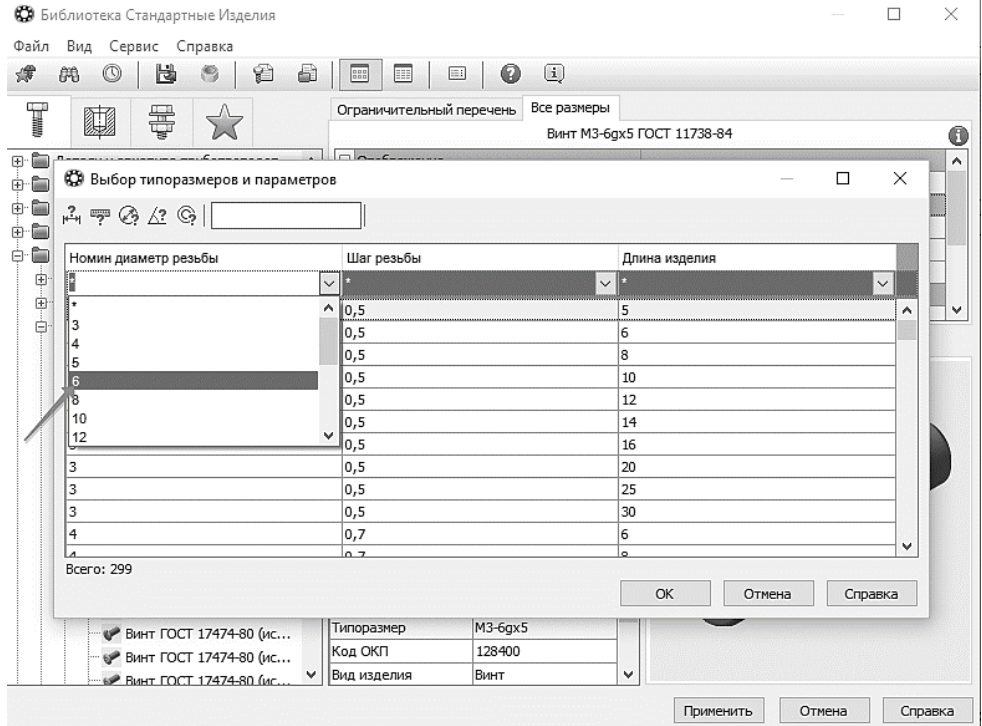

Рис. 102. Выбор диаметра Винта

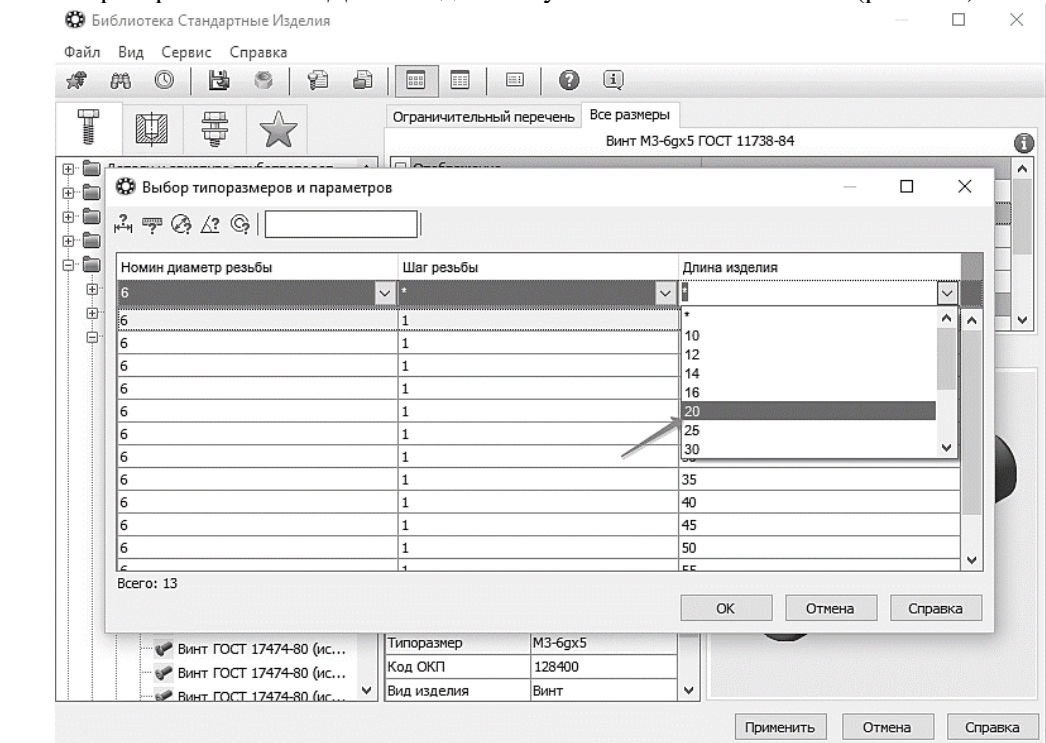

10.2.6Затем раскройте список Длина изделия и укажите значение 20 мм (рис. 103).

Рис. 103. Выбор длины Винта

10.2.7В списке останется единственная строка, отвечающая заданным условиям. Выполните двойное нажатие левой кнопки мыши на нее (рис. 104).

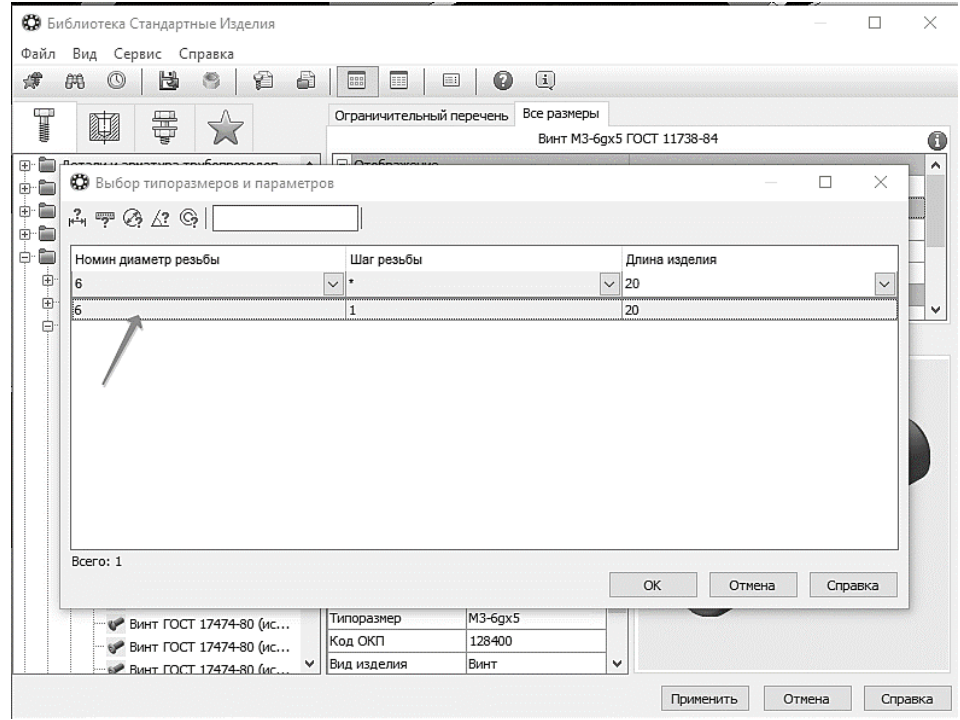

Рис. 104. Добавление Винта

10.2.8В окне **Библиотеки Стандартные Изделия** нажмите кнопку **Применить**.

10.2.9Для автоматического наложения сопряжений укажите плоскую грань *Шайбы* (1, рис. 105) и цилиндрическую грань отверстия в *Планке* (2, рис. 105).

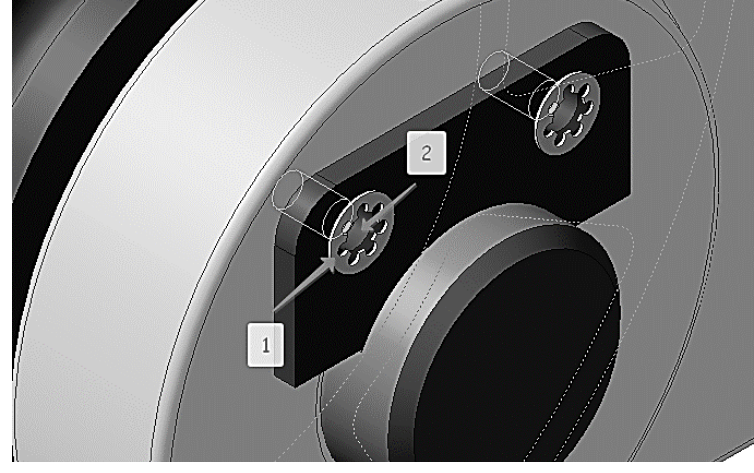

Рис. 105. Выбор поверхностей сопряжения Винта

Посмотрите на фантом винта. Если его ориентация неверна (тело винта направлено наружу), можно задать ее вручную с помощью кнопок группы **Направление** на Панели свойств.

10.2.10 Нажмите кнопку **Создать объект** на Панели специального управления. 10.2.11 Подтвердите создание объекта спецификации нажатием кнопки **ОК** (рис. 106).

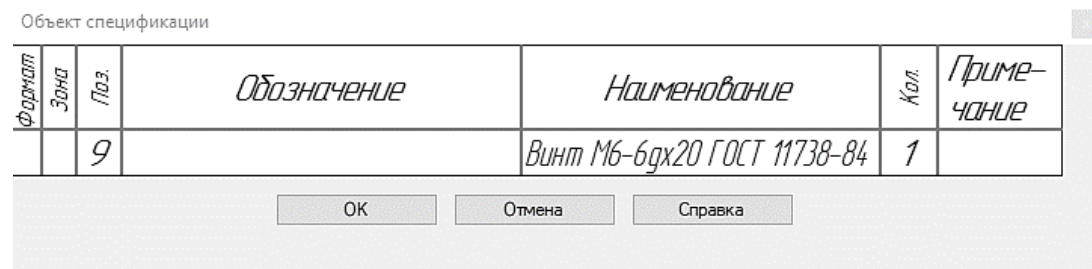

Рис. 106. Окно спецификации

После этого винт будет установлен в отверстие (рис. 107). 10.2.12 Установите винт во второе отверстие (рис. 108).

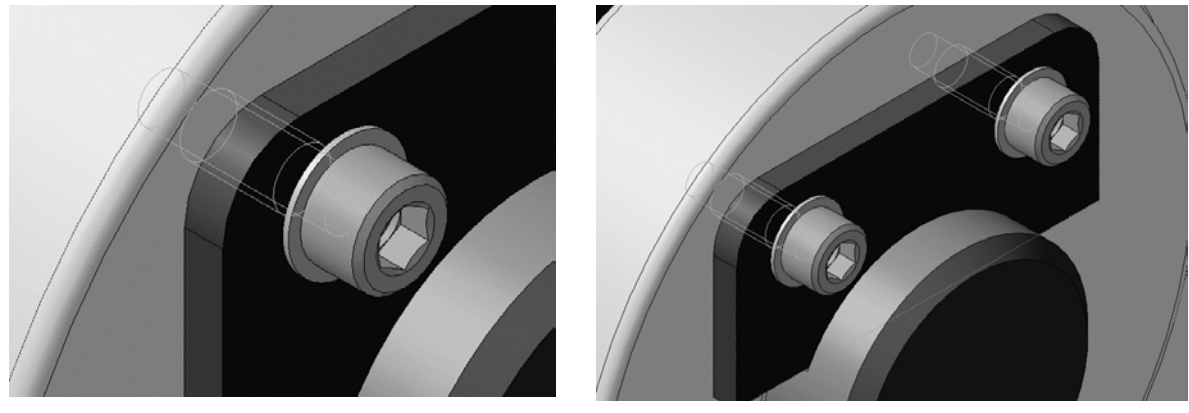

Рис. 107. Результат добавления винта Рис. 108. Результат добавления второго Винта

- 10.2.13 Подтвердите создание объекта спецификации нажатием кнопки **OK** и нажмите кнопку **Прервать команду** .
- 10.2.14 Закройте окно **Библиотеки Стандартные Изделия** нажатием кнопки **Отмена**.

#### **10.3ДОБАВЛЕНИЕ НАБОРА ЭЛЕМЕНТОВ**

<span id="page-35-0"></span>10.3.1Увеличьте правый верхний угол сборки (рис. 109).

10.3.2Нажмите правой кнопкой мыши в пустом месте окна модели и выполните из контекстного меню команду **Повторить: Вставить элемент** (рис. 110).

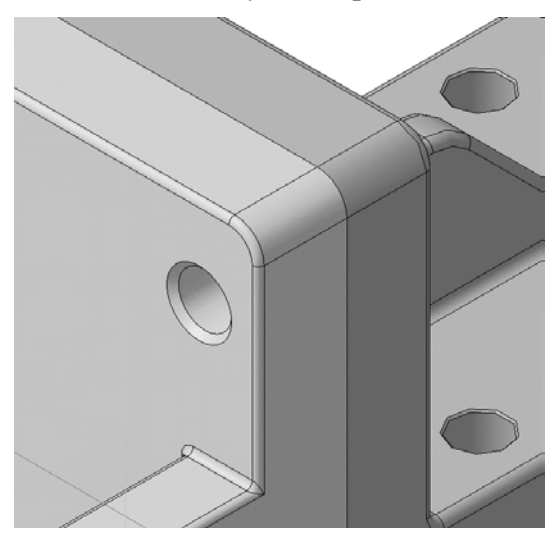

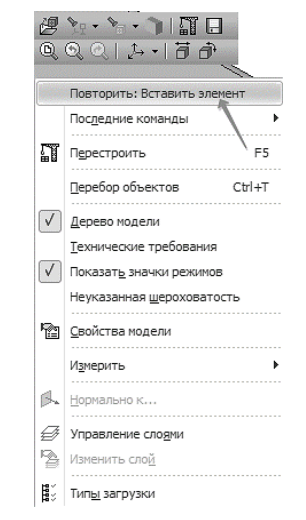

Рис. 109. Отверстие для добавления набора элементов Рис. 110. Повтор операции «Вставить элемент»

- 10.3.3Над *Областью навигации* окна **Библиотеки Стандартные Изделия** откройте вкладку **Крепежные соединения**.
- 10.3.4В Дереве библиотеки раскройте «ветвь» Болтовое соединение.
- 10.3.5Выполните двойной щелчок мышью на элементе *Болтовое соединение* (рис. 111).

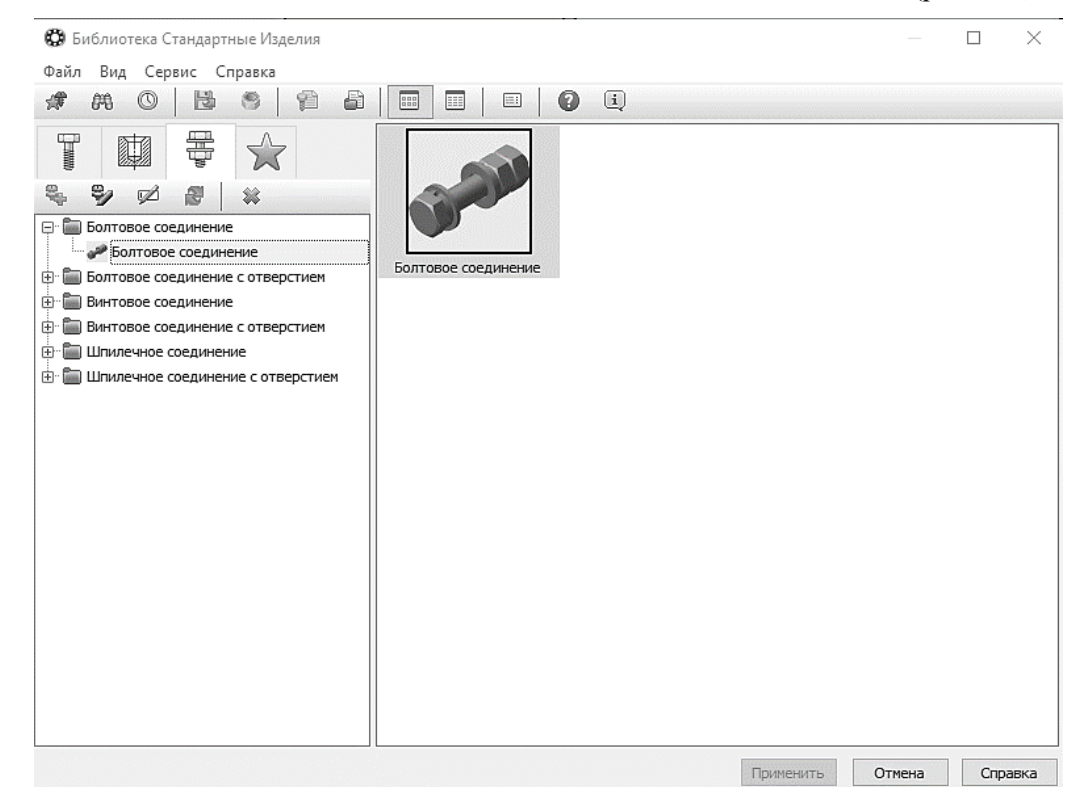

Рис. 111. Добавление болтового соединения

10.3.6Нажмите кнопку **Показать модель** над окном предварительного просмотра.

10.3.7В Дереве состава соединения, на «ветви» Изделия над скрепляемыми деталями, сделайте текущей строку Легкая пружинная шайба ГОСТ 6402-70 (исп. 1) и нажмите кнопку Удалить на панели инструментов – указанный элемент будет удален из состава соединения. Таким же образом удалите остальные элементы, помеченные на рис. 112 стрелками.

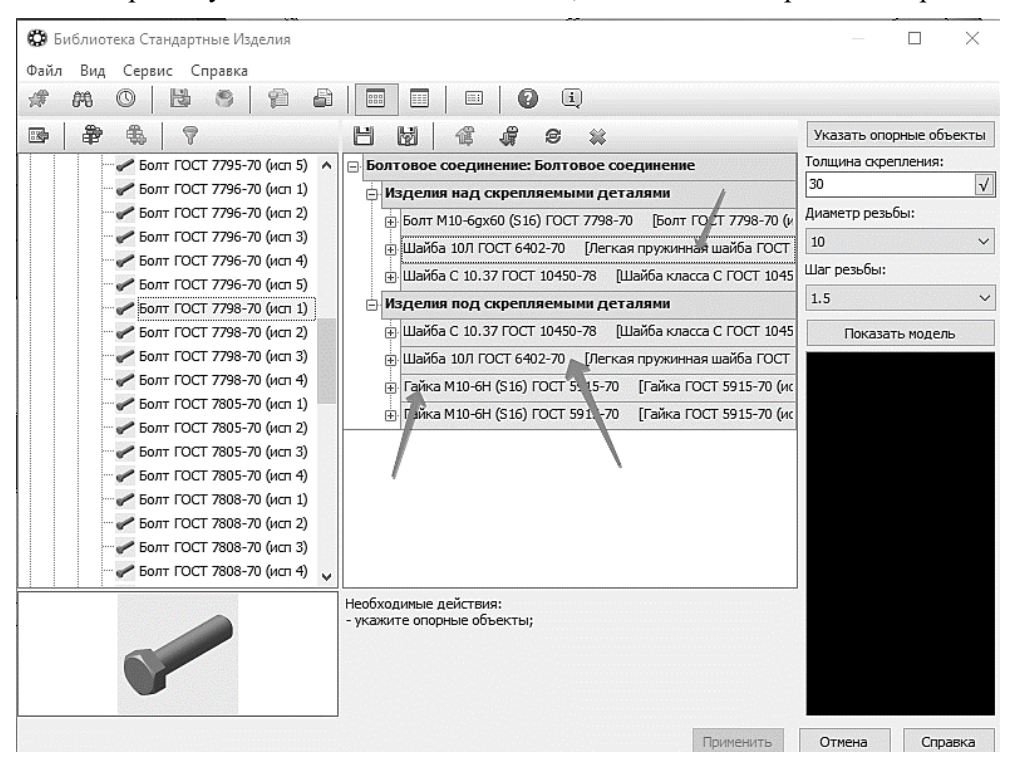

Рис. 112. Выбор набора компонентов

- 10.3.8Нажмите кнопку **Указать опорные объекты** система перейдет в режим позиционирования соединения и определения его параметров.
- 10.3.9В окне модели укажите цилиндрическую грани всех отверстий в *Вилке*. Это необходимо для определения диаметра болта (рис. 113).
- 10.3.10Для определения длины болта укажите плоскую грань *Вилки* (рис. 114).

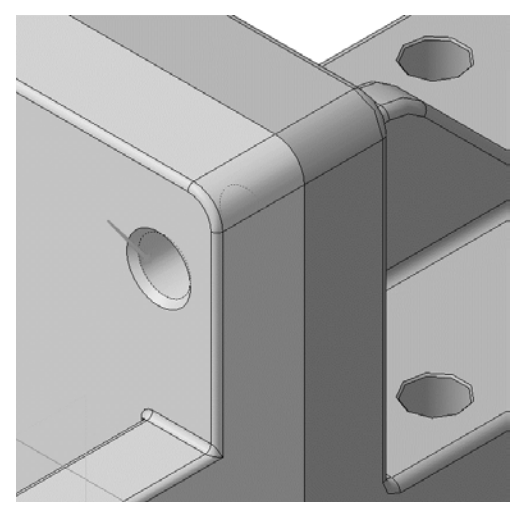

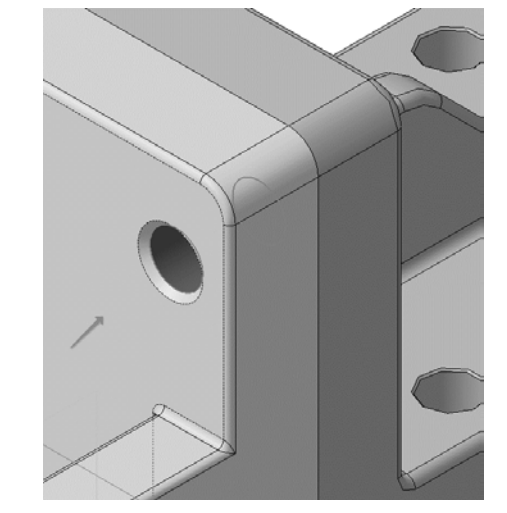

Рис. 113. Выбор поверхности сопряжения Рис. 114. Выбор первой поверхности для определения длины болта

10.3.11 Затем разверните сборку обратной стороной и укажите плоскую грань *Кронштейна* (рис.  $115$ ).

- 10.3.12 Позиционирование соединения закончено нажмите кнопку **Создать объект** . После этого будут определены параметры болтового соединения для указанных опорных объектов.
- 10.3.13 Нажмите кнопку **Применить** в нижней части окна. Болтовое соединение будет добавлено в модель (рис. 116).

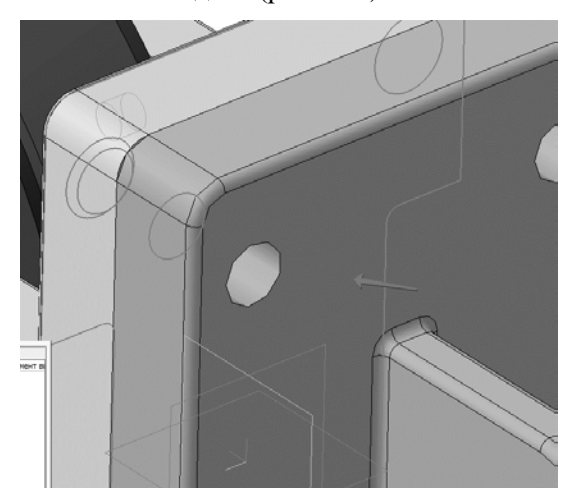

Рис. 115. Выбор второй поверхности для определения длины болта

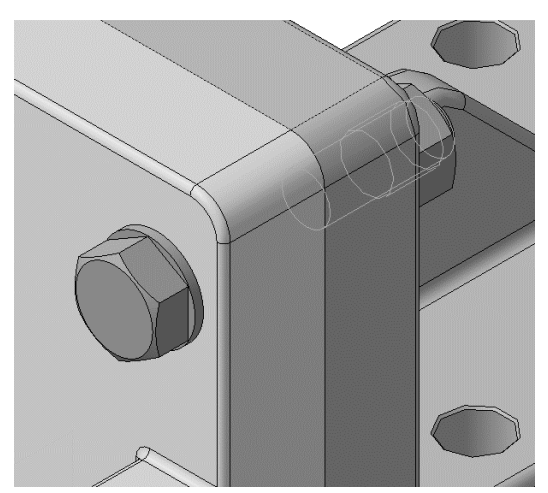

Рис. 116. Результат добавления болтового соединения

10.3.14 Нажмите на кнопку **Отмена** закройте окно **Библиотеки Стандартные Изделия** (рис. 117).

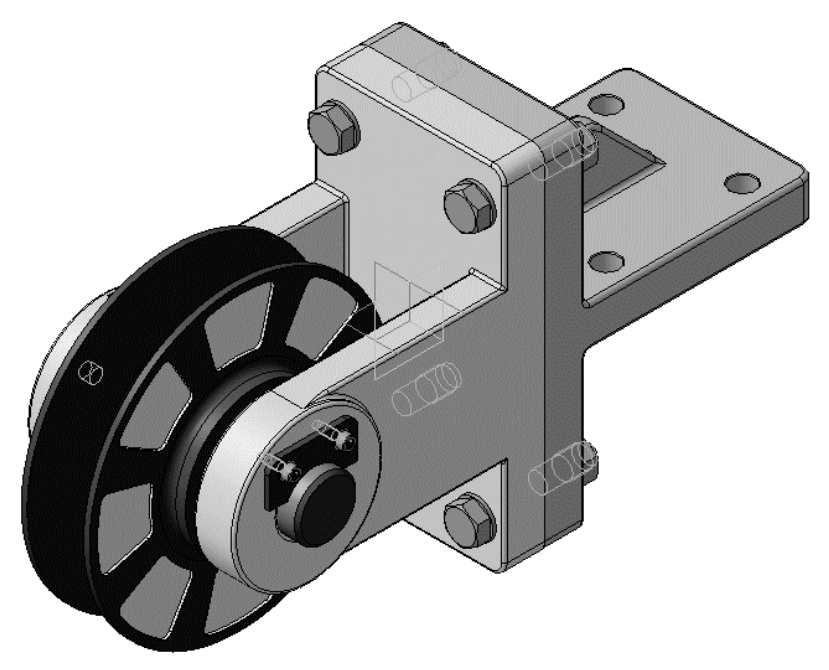

Рис. 117. Результат добавления крепежных элементов

10.3.15 Установите ориентацию **Справа**.

10.3.16 Нажмите кнопку **Параллельность** на инструментальной панели **Сопряжения** . 10.3.17 Укажите грань Вилки (1, рис. 118).

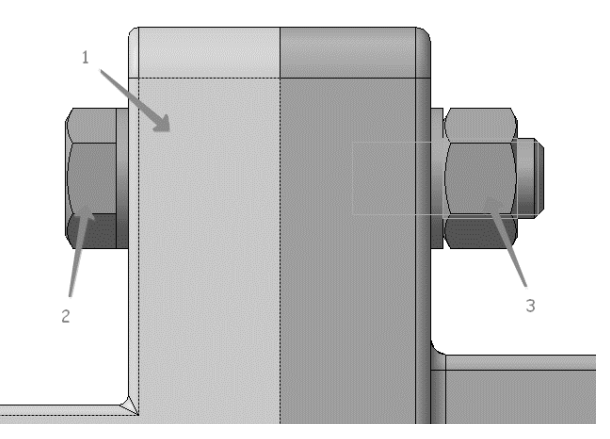

Рис. 118. Задание параллельности граней крепежных элементов

- 10.3.18 Нажмите кнопку **Запомнить состояние** на Панели специального управления.
- 10.3.19 Укажите плоские грани Болта и Гайки (2, 3 рисунок 118).

10.3.20 Нажмите кнопку **Прервать команду** .

#### <span id="page-38-0"></span>**10.4 ДОБАВЛЕНИЕ МАСЛЕНКИ**

- 10.4.1Разверните модель и увеличьте место установки *Масленки*.
- 10.4.2Вновь вызовите на экран окно **Библиотеки Стандартные Изделия**.
- 10.4.3Раскройте «ветви» *Подшипники и детали машин и Масленки*.
- 10.4.4Укажите элемент *Пресс-масленка ГОСТ 19853-74 тип 1, номер 3-4* и нажмите кнопку **Применить** (рис. 119).

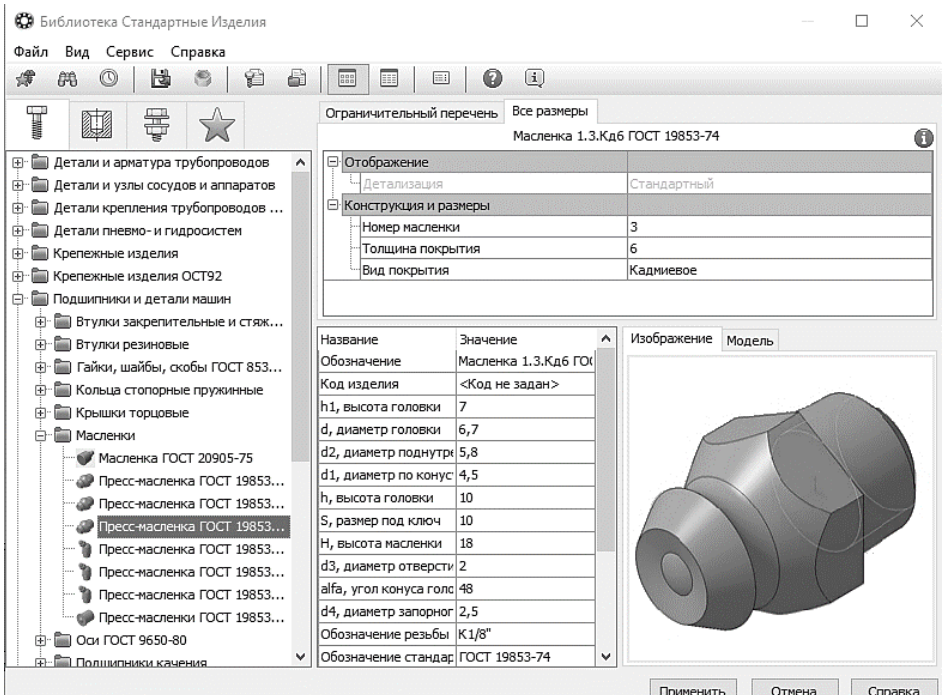

Рис. 119. Добавление Масленки

- 10.4.5 Укажите плоскую грань детали *Ось* (рис. 120).
- 10.4.6 Укажите коническую грань отверстия (рис. 121).
- 10.4.7 Нажмите кнопку Создать объект<sup>141</sup> на Панели специального управления.

10.4.8Подтвердите создание объекта спецификации нажатием кнопки **ОК** (рис. 122).

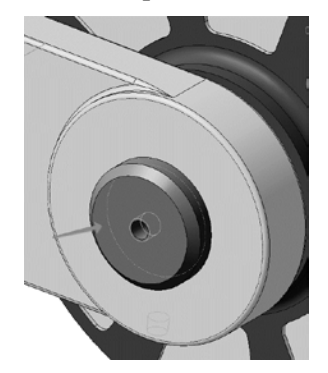

Рис. 120. Выбор сопрягаемой поверхности детали «Ось»

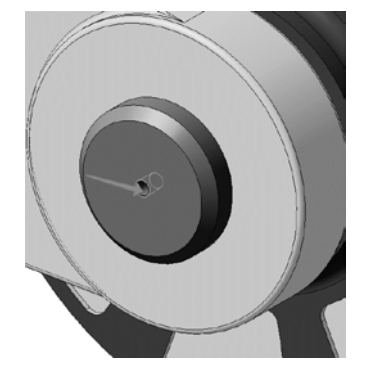

Рис. 121. Выбор сопрягаемой поверхности детали «Ось»

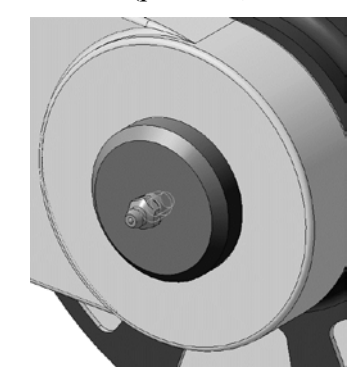

Рис. 122. Результат добавления Масленки

10.4.9Нажмите кнопку **Прервать команду** . 10.4.10Щелчком на кнопке **Отмена** закройте окно **Библиотеки Стандартные Изделия**.

## **БИБЛИОГРАФИЧЕСКИЙ СПИСОК**

<span id="page-39-0"></span>1. ГОСТ 2.106-96. Единая система конструкторской документации. Текстовые документы. Введен в действие 01.07.97 г. – М.: Госстандарт Российской Федерации, 1997. – 48 с.

2. *Игнатьев С.А.* Компьютерная графика [Электронный ресурс]: учеб. пособие / С.А. Игнатьев, Д.С. Левашов, Э.Х. Муратбакеев. СПб.: Горн. ун-т. 2013. 43 с.

3. *Попова Г.Н.* Машиностроительное черчение: справочник / Г.Н. Попова, С.Ю. Алексеев, А.Б. Яковлев. СПб.: Политехника. 2013. 484 с.

4. *Талалай П.Г.* КОМПАС-3D V11 на примерах. СПб.: БХВ-Петербург, 2010. 624 с.

## **Приложение**

<span id="page-40-0"></span>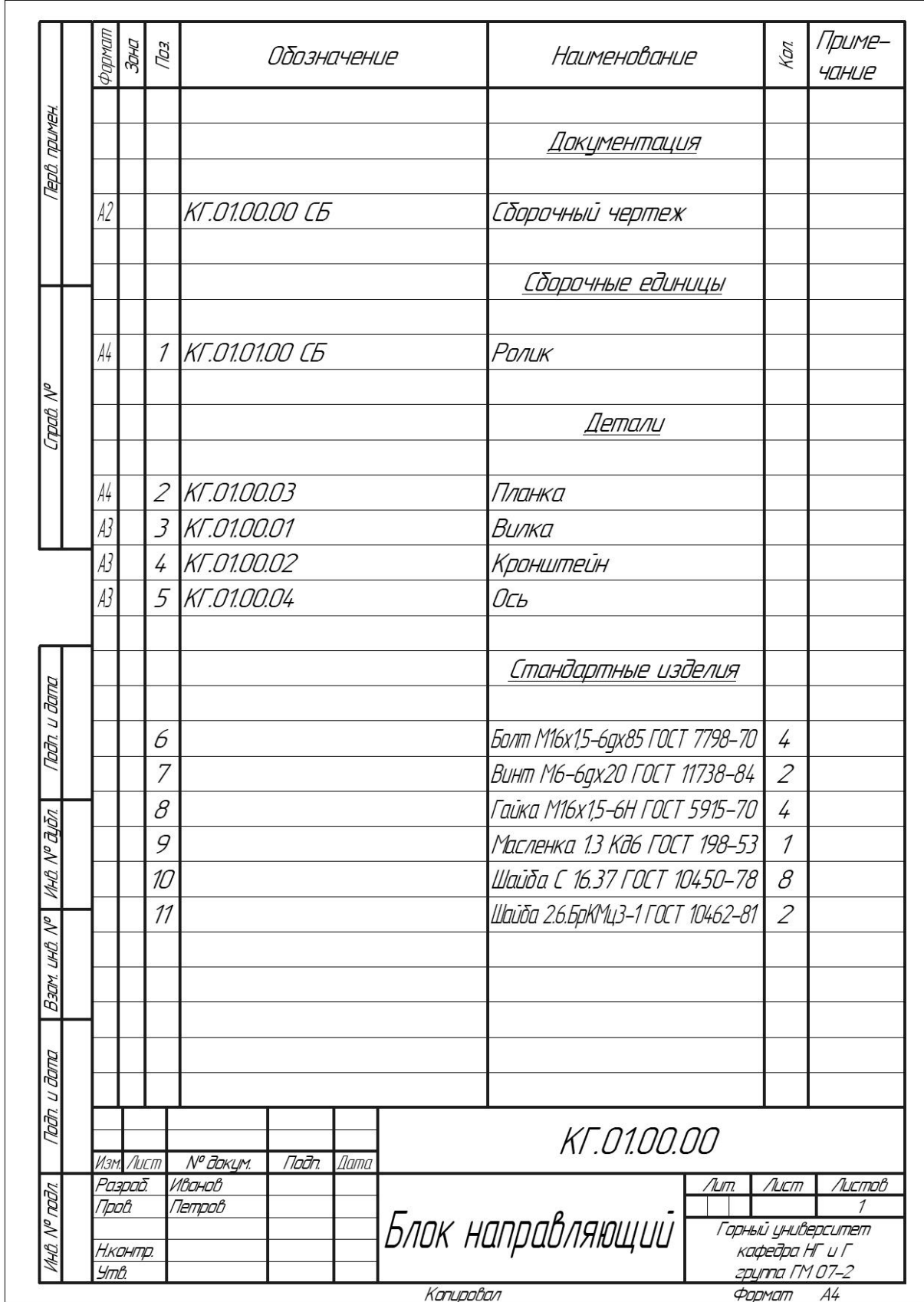

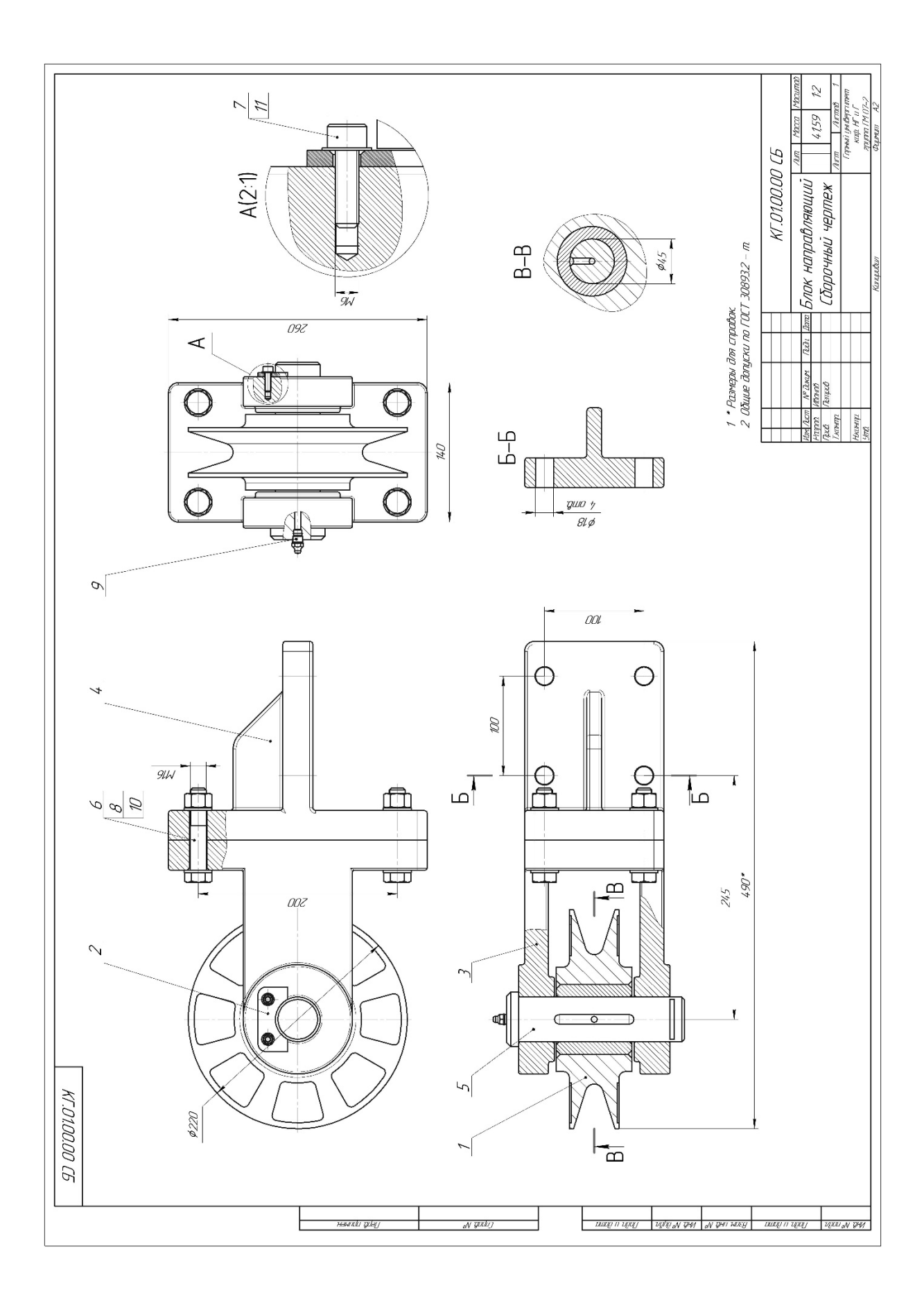

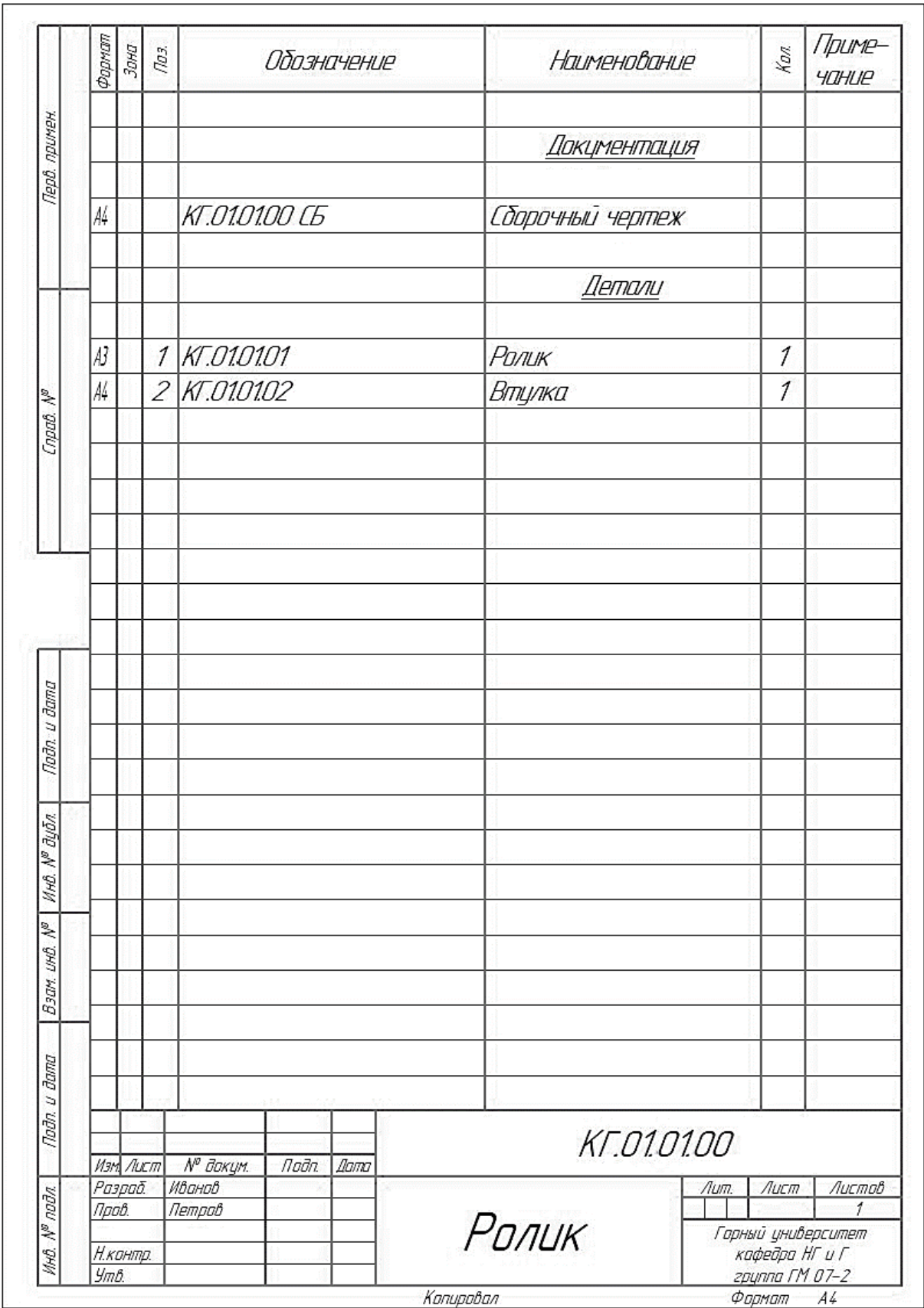

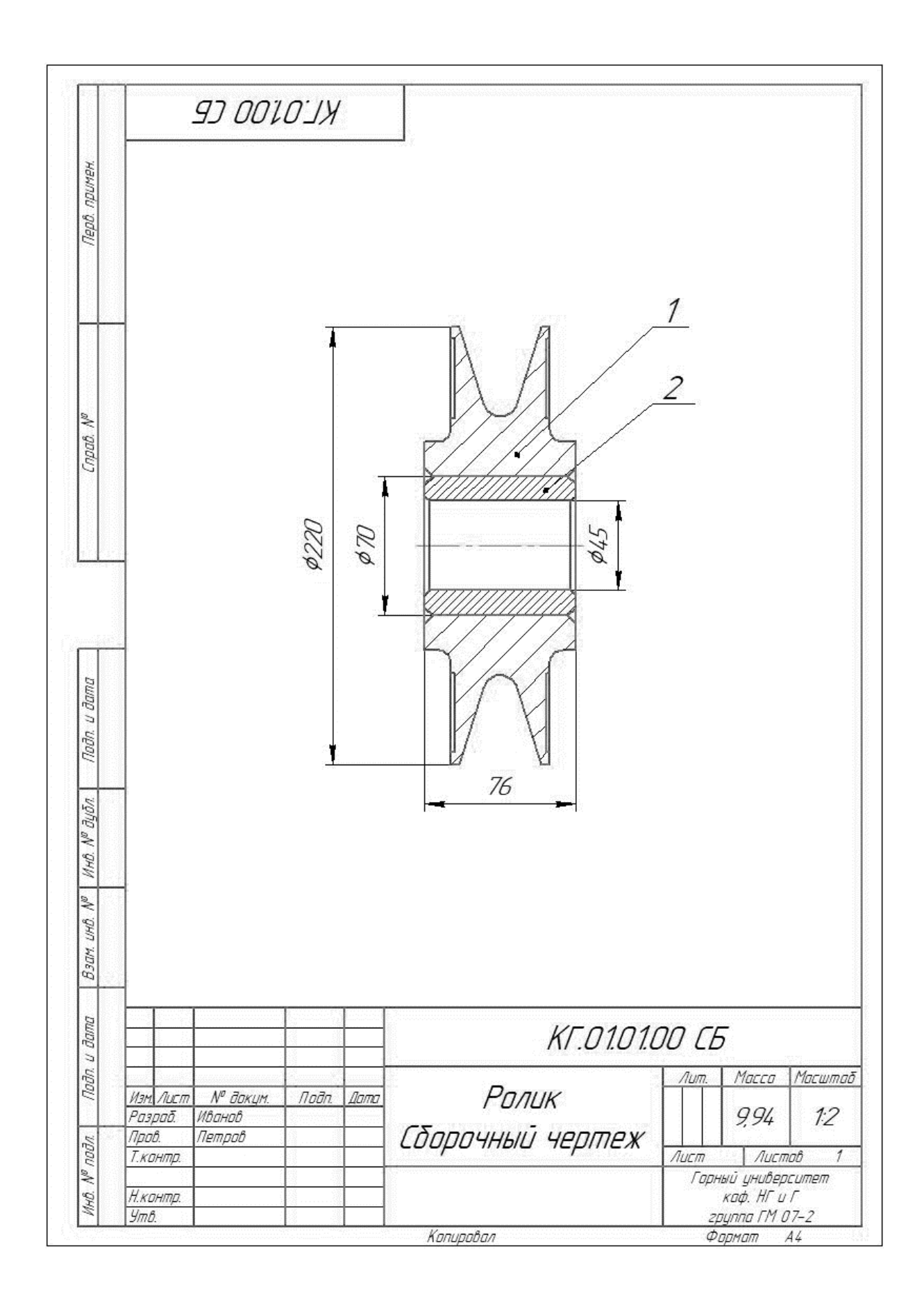

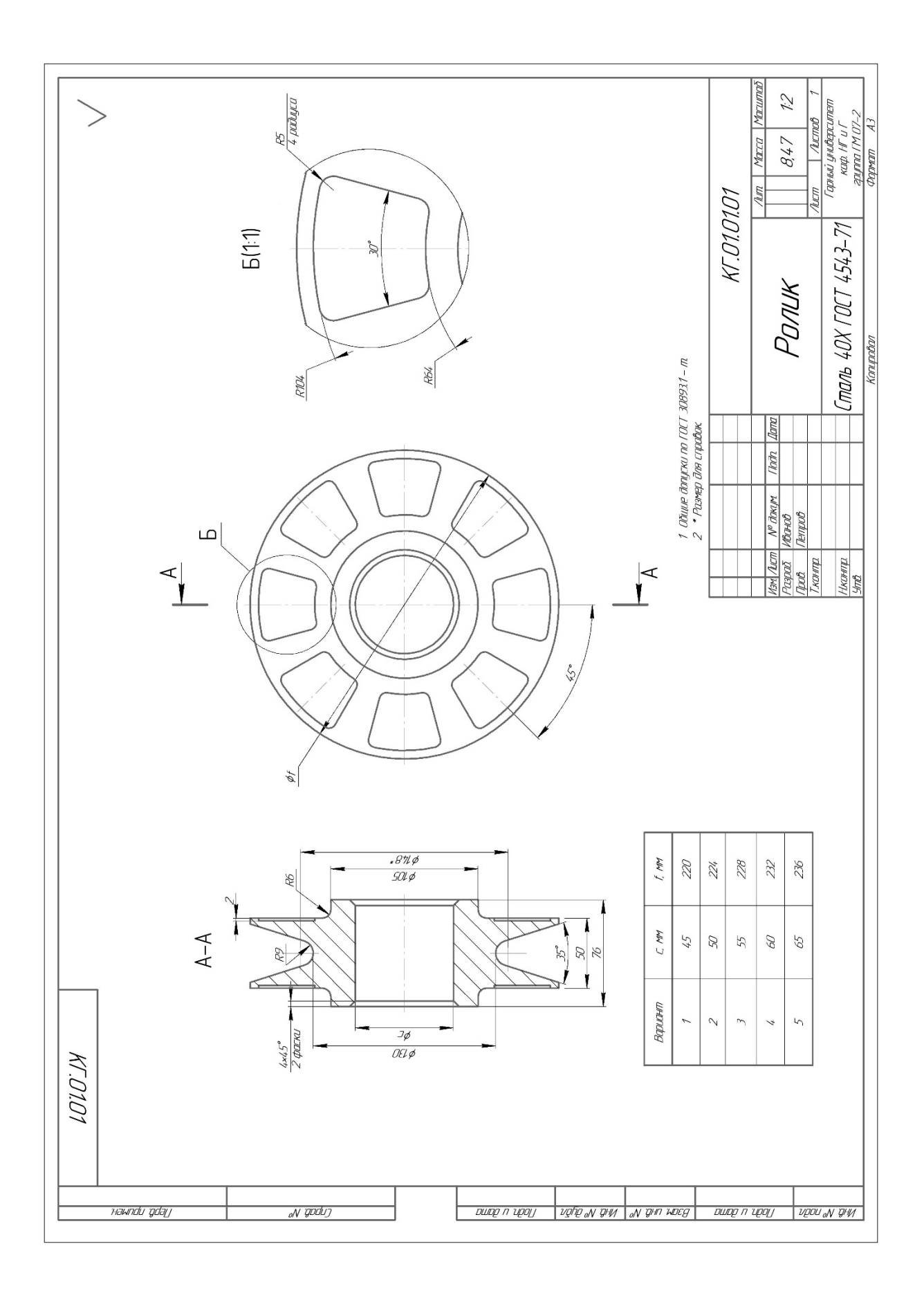

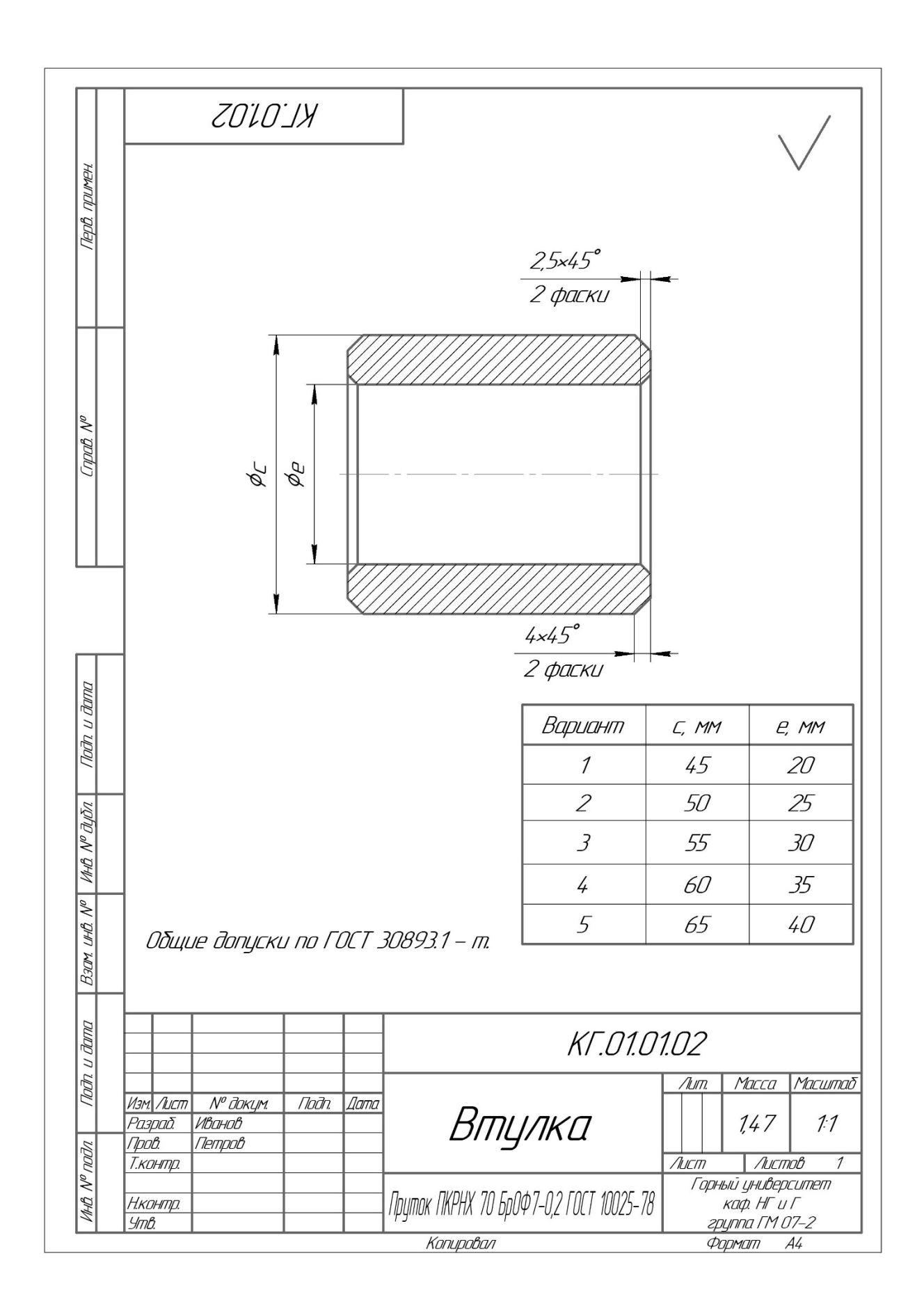

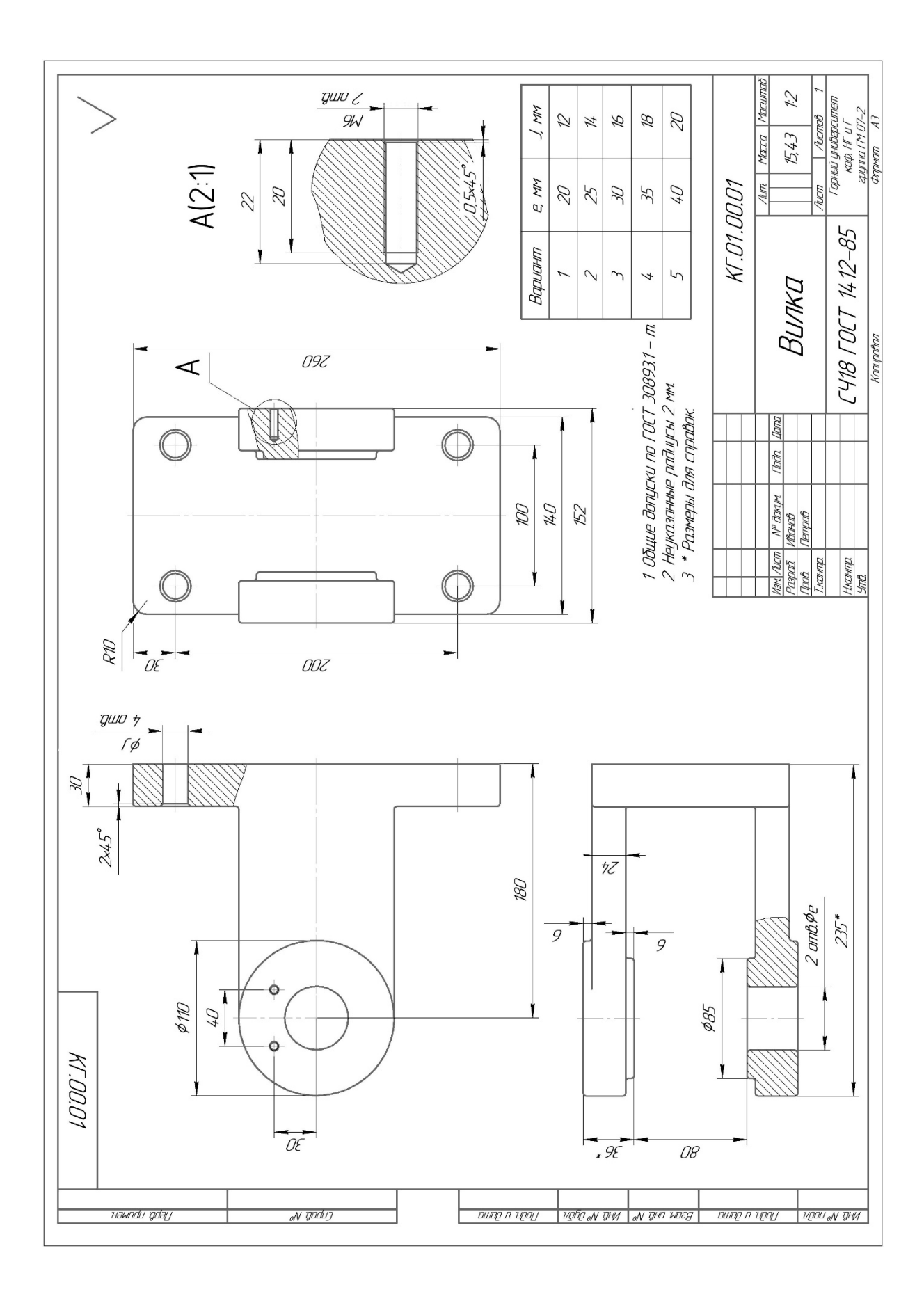

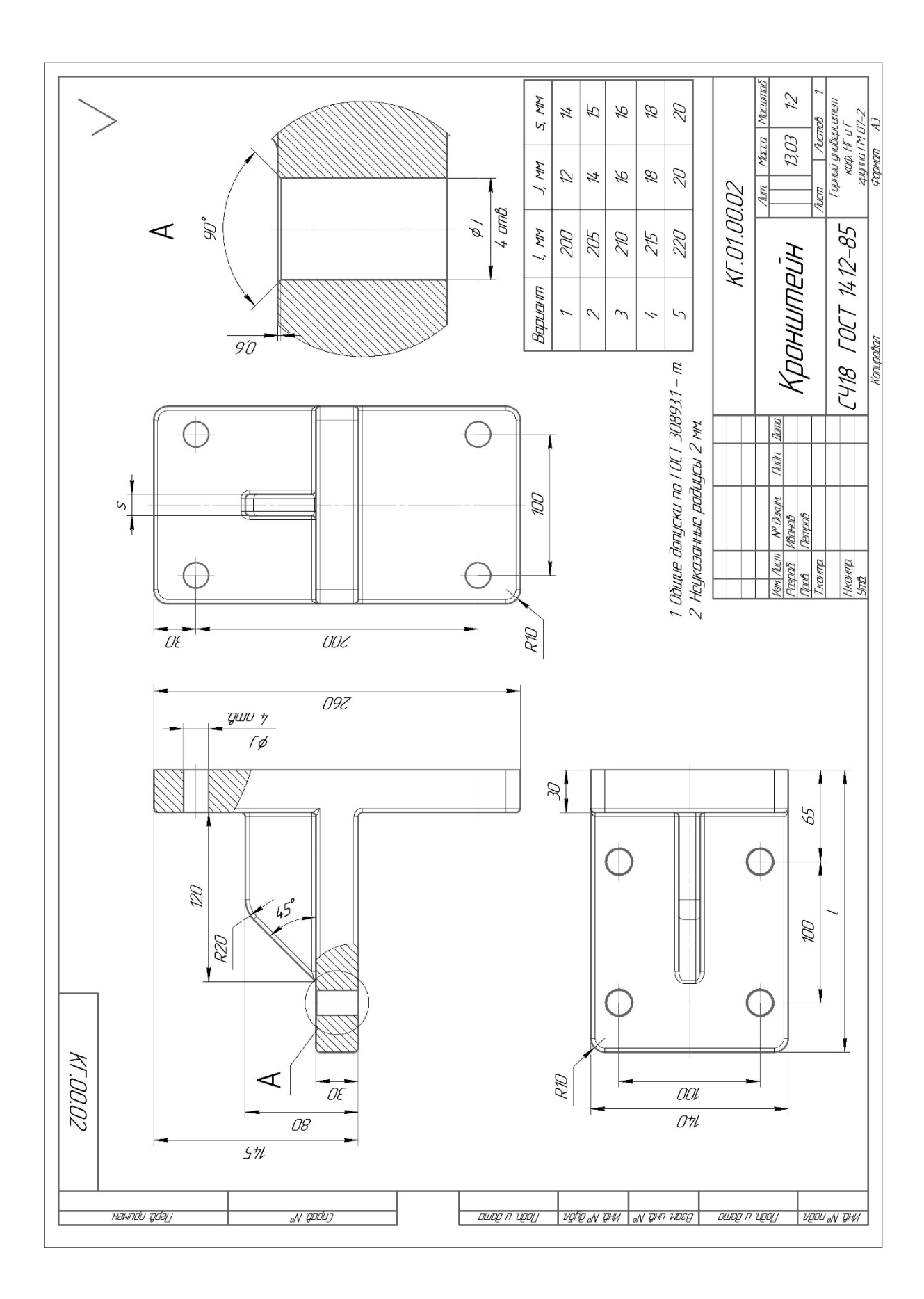

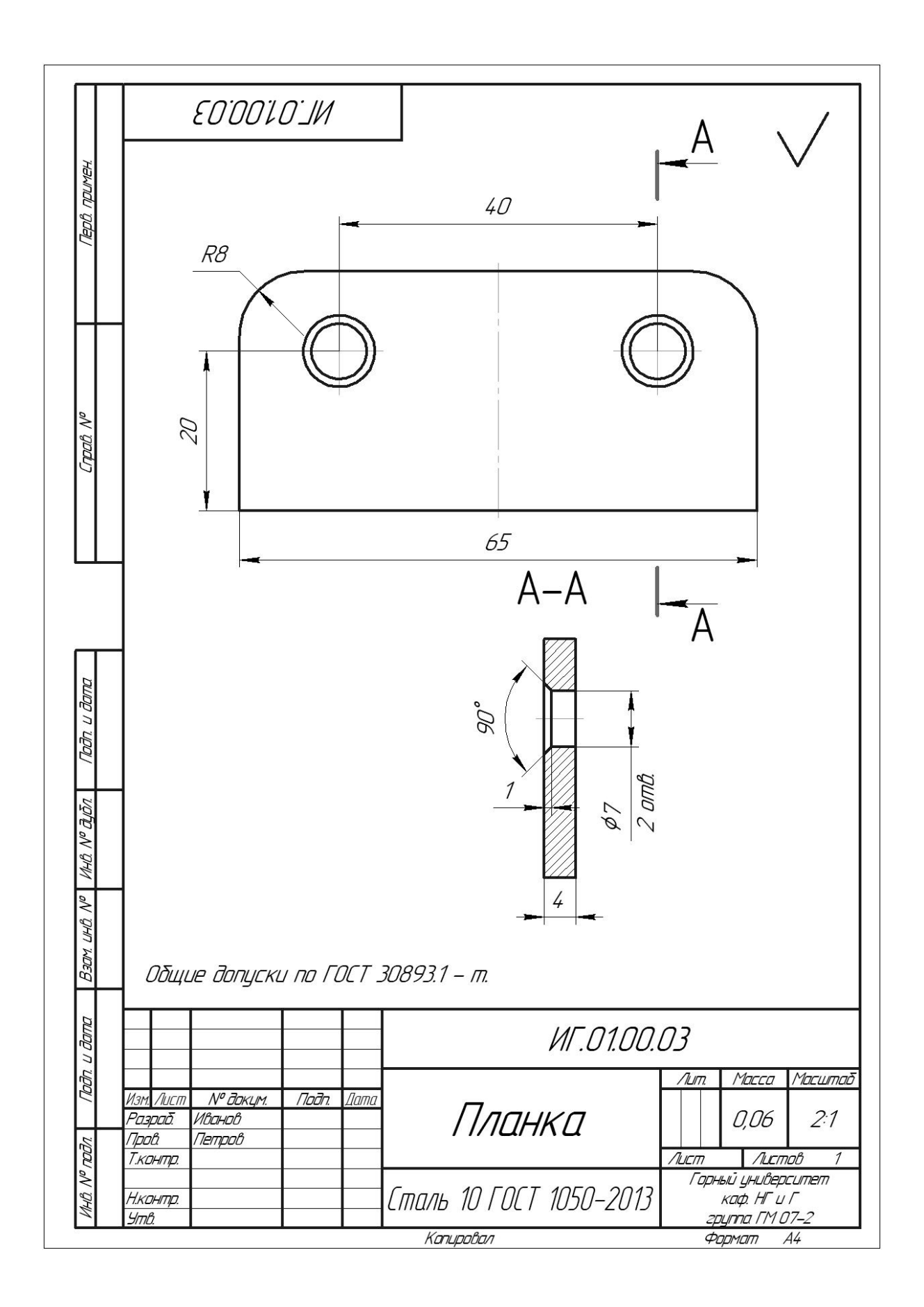

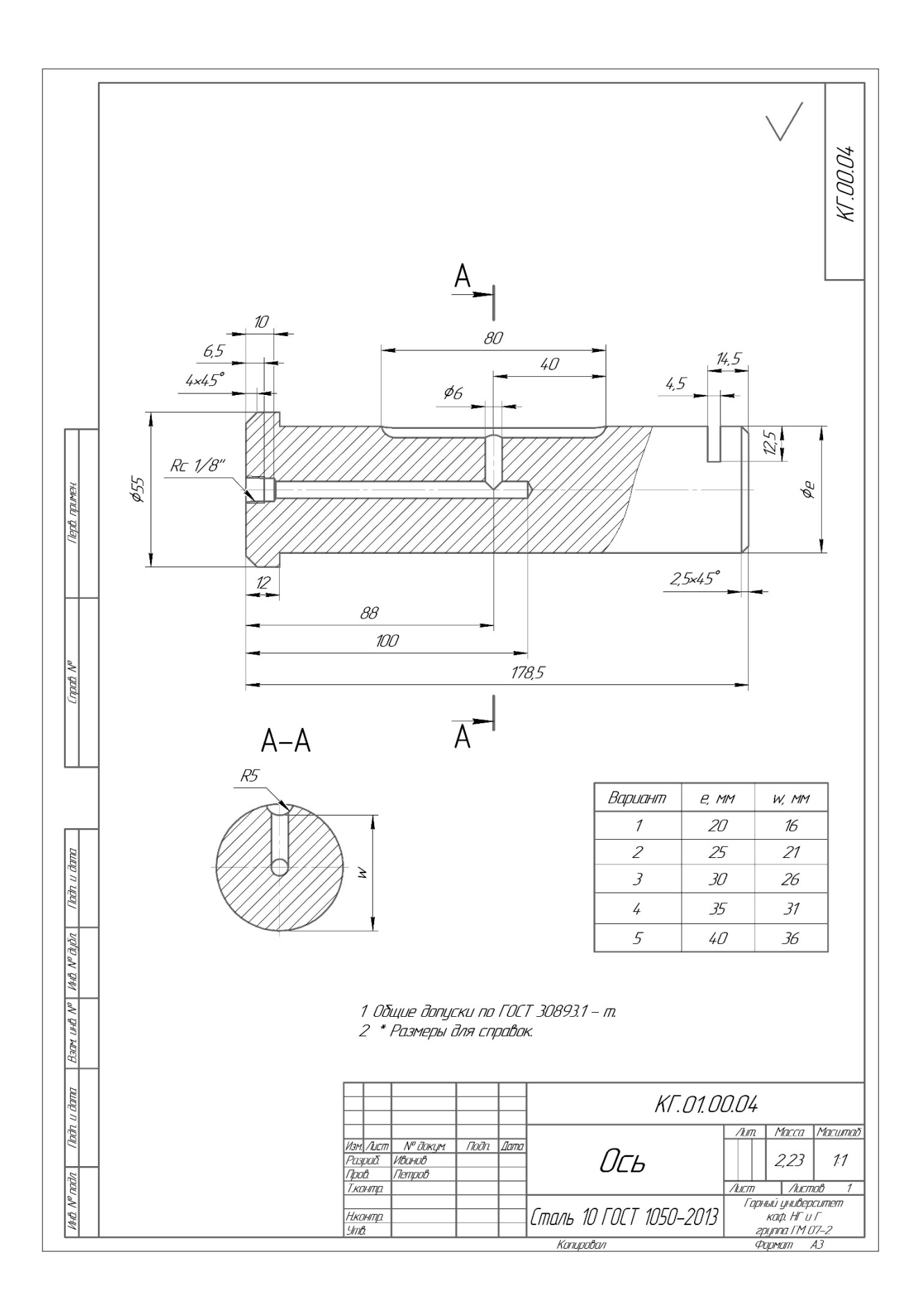

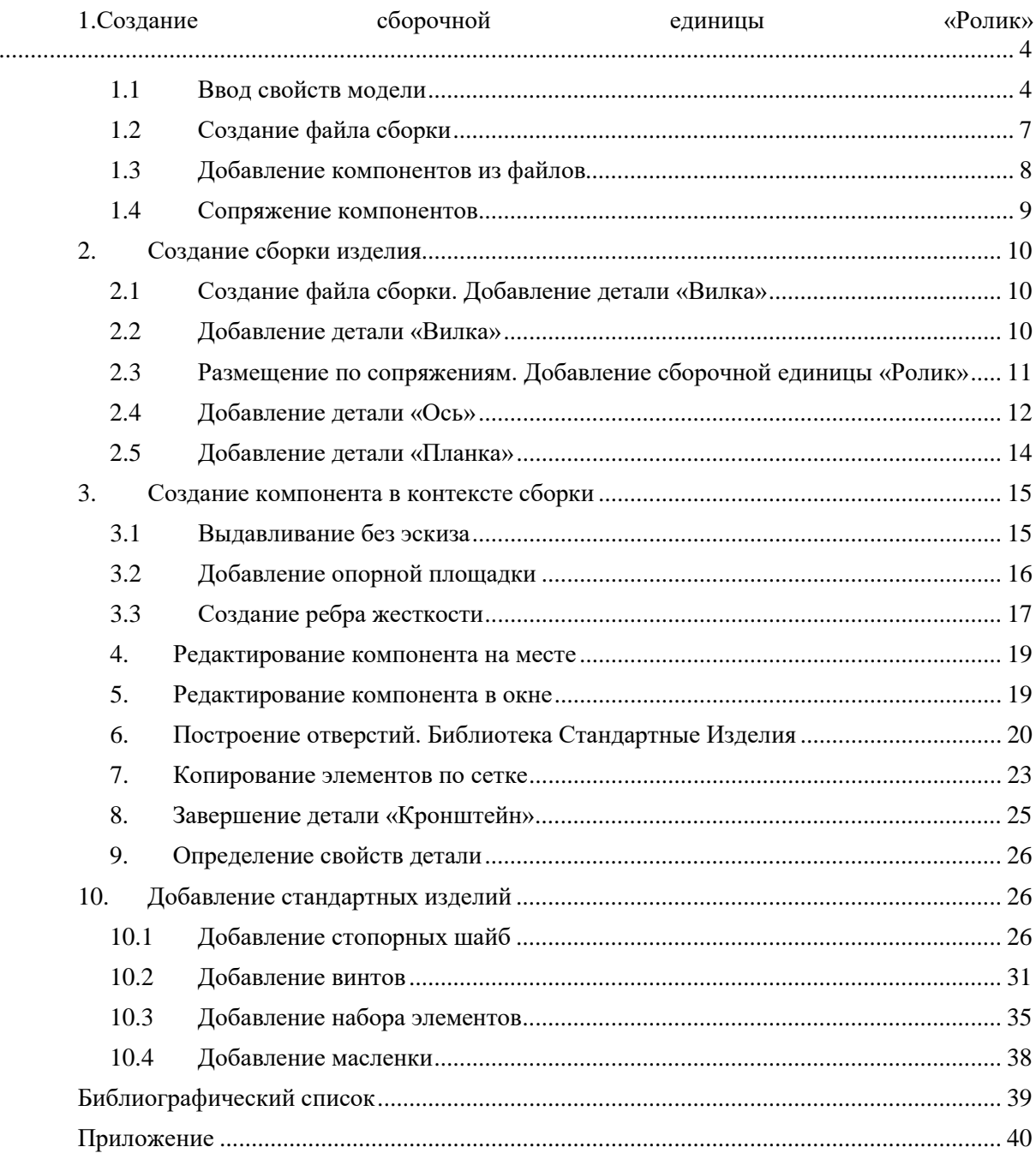

## **СОДЕРЖАНИЕ**

## **КОМПЬЮТЕРНАЯ ГРАФИКА**

## **МОДЕЛИРОВАНИЕ СБОРОЧНОЙ ЕДИНИЦЫ И РАБОТА С ТРЕХМЕРНЫМИ БИБЛИОТЕКАМИ**

*Методические указания к лабораторным работам для студентов бакалавриата направления 15.03.02* 

Сост.: *А.И. Исаев, С.А. Чупин*, *С.А. Игнатьев*

Печатается с оригинал-макета, подготовленного кафедрой начертательной геометрии и графики

Ответственный за выпуск *А.И. Исаев*

Лицензия ИД № 06517 от 09.01.2002

Подписано к печати 28.05.2020. Формат  $60\times84/8$ . Усл. печ. л. 5,8. Усл.кр.-отт. 5,8. Уч.-изд.л. 5,0. Тираж 100 экз. Заказ 329. С 49.

Санкт-Петербургский горный университет РИЦ Санкт-Петербургского горного университета Адрес университета и РИЦ: 199106 Санкт-Петербург, 21-я линия, 2